# НАВИГАЦИЯ В СЕТИ **INTERNET**

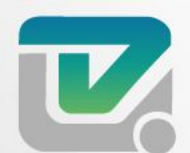

### **1. НАВИГАЦИЯ В СЕТИ INTERNET 2. ПОПУЛЯРНЫЕ СЕРВИСЫ 3. ЭЛЕКТРОННАЯ ПОЧТА 4. РАБОТА С GOOGLE-ДОКУМЕНТАМИ 5. СБЕРБАНК-ОНЛАЙН 6. ПОКУПКА БИЛЕТОВ ОНЛАЙН 7. СОЦИАЛЬНЫЕ СЕТИ**

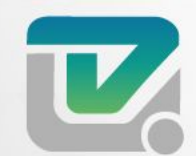

ЦЕНТР ИНФОРМАЦИОННЫХ ТЕХНОЛОГИЙ ОСУДАРСТВЕННОЕ АВТОНОМНОЕ УЧРЕЖДЕНИЕ

## **Навигация в сети internet**

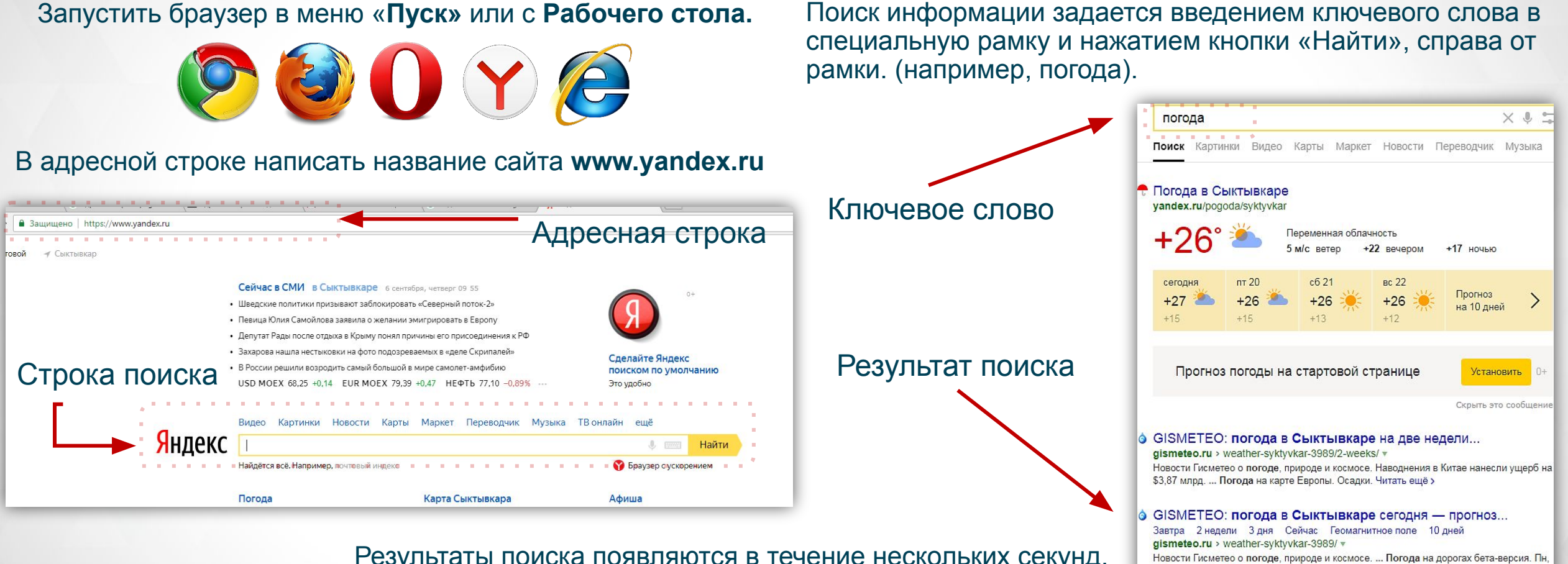

Результаты поиска появляются в течение нескольких секунд, причем ранжированные по значимости – наиболее важные документы размещаются в начале списка.

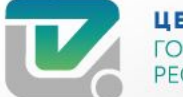

ЦЕНТР ИНФОРМАЦИОННЫХ ТЕХНОЛОГИЙ ГОСУДАРСТВЕННОЕ АВТОНОМНОЕ УЧРЕЖДЕНИЕ РЕСПУБЛИКИ КОМИ

16 июля - Вс. 15 июля, сегодня. Читать ещё >

## **Навигация в сети internet**

Подведем к ссылке на страницу наш курсор мыши, когда появится рука щелчком левой кнопки мыши мы открываем нужную нам страницу. **Практическое задание**

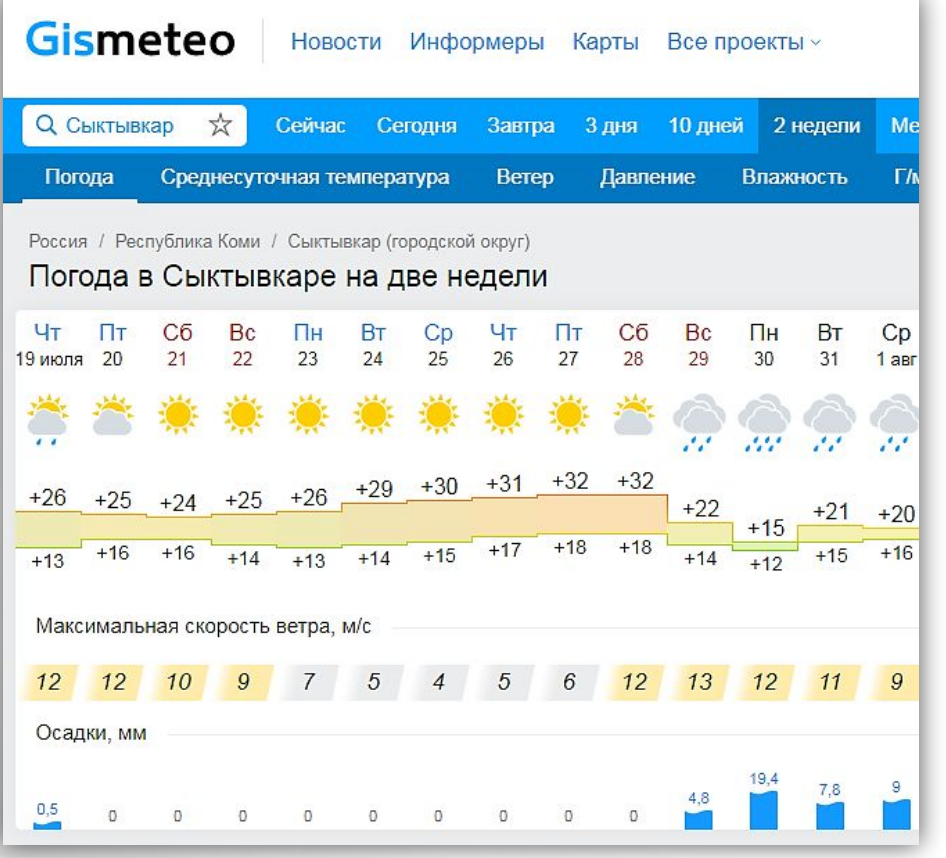

*Пользуясь поисковой системой, найдите следующую информацию (по указанию учителя):* 

#### 1. Погоду в г. Сыктывкаре

- 2. Рецепт приготовления украинского борща с галушками
- 3. Фотография любимого исполнителя современной песни

4. Гороскоп своего знака зодиака на текущий день

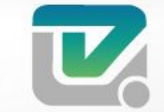

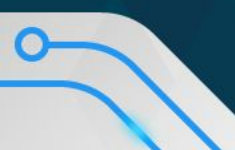

### **Другие популярные сервисы**

### Яндекс.Телепрограмма

Данный сервис используется для просмотра программы телепередач. Перейдем на www.yandex.ru

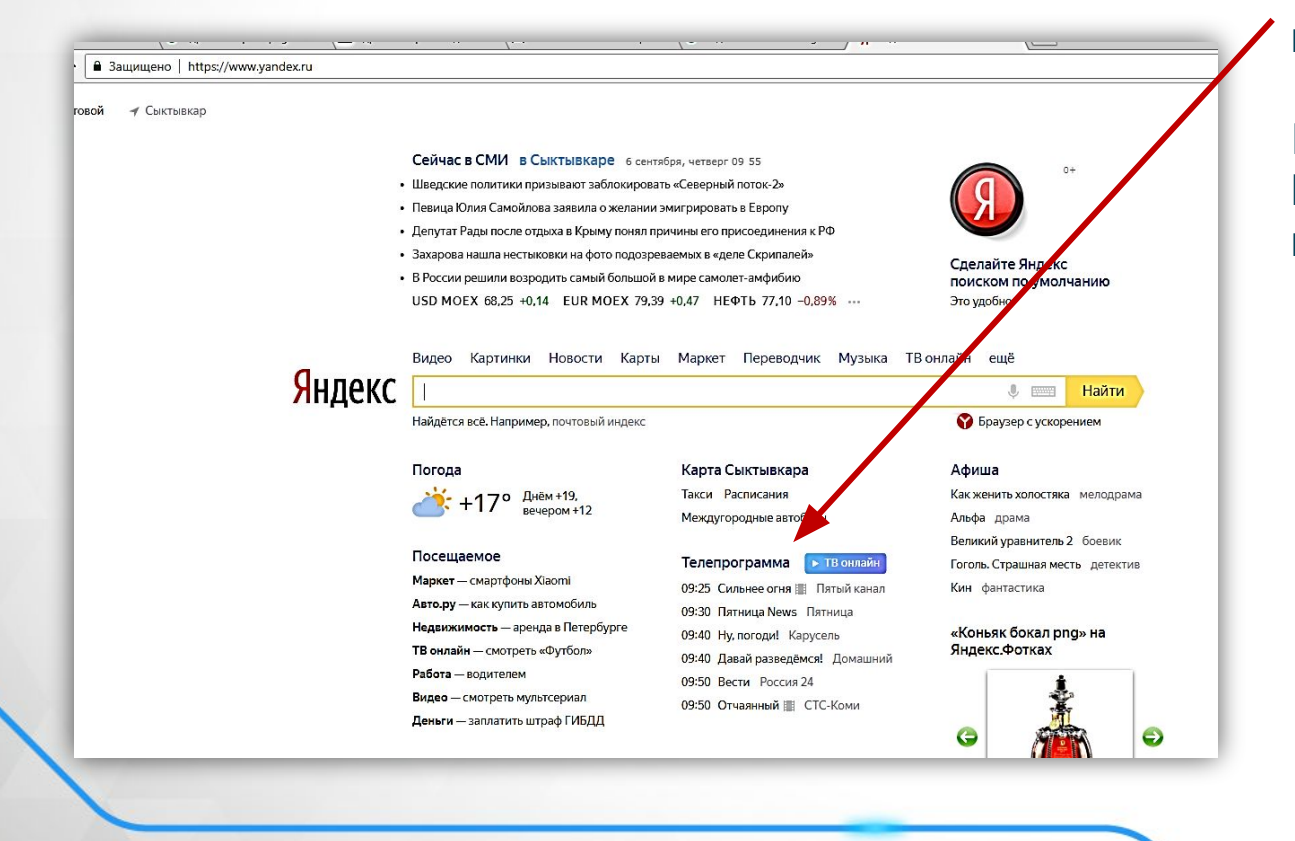

Откроем сервис. Сделать это можно 2-мя способами:

I способ: в нижней части экрана найти «Телепрограмма», и перейти на сайт.

#### II способ:

В поисковой строке набрать «телепрограмма» и перейти на нужную страницу

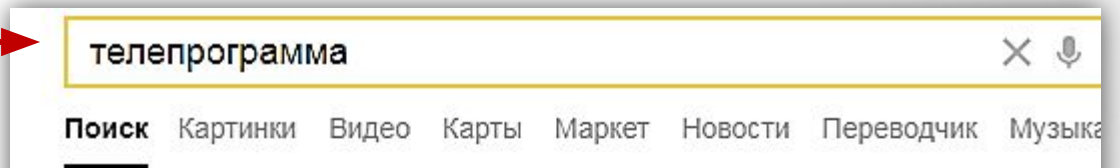

#### ● Яндекс. Телепрограмма - программа телепередач tv.yandex.ru v

ТВ-программа на сегодня и на текущую неделю. Анонсы передач. Рекомендации к просмотру. Поиск передачи по жанру и времени. Напоминания о начале показа.

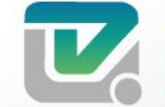

### **Другие популярные сервисы**

#### Яндекс.Телепрограмма

#### На странице можно найти список телепрограмм на сегодня/на неделю

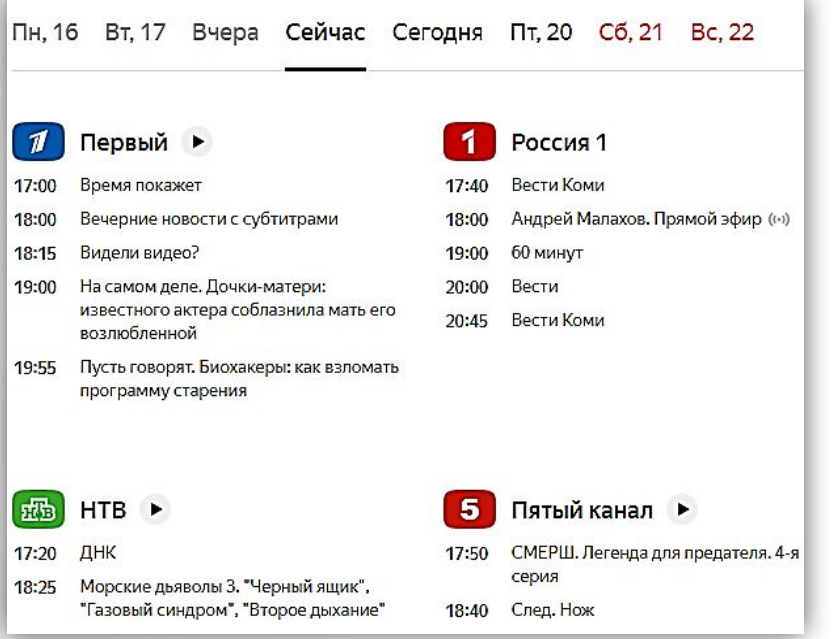

Откроем сервис. Сделать это можно 2-мя способами:

I способ: в нижней части экрана найти «Телепрограмма», и перейти на сайт.

II способ: В поисковой строке набрать «телепрограмма» и перейти на нужную страницу

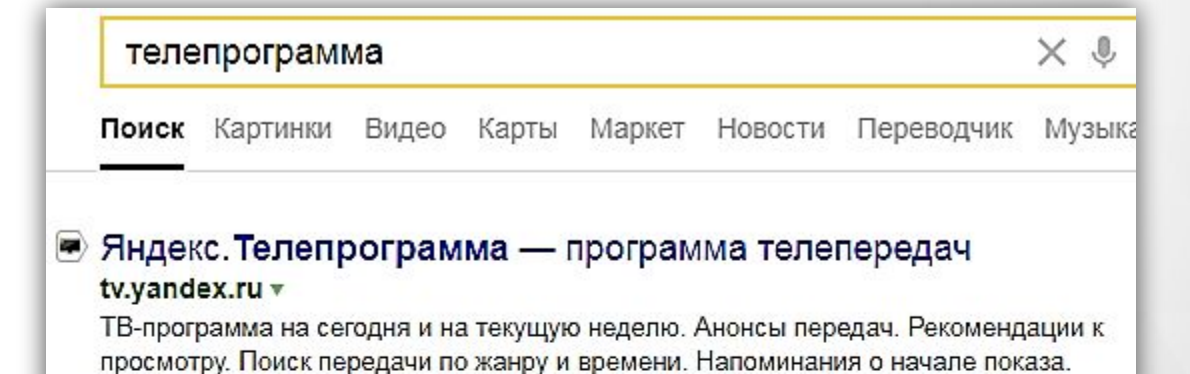

#### **На странице можно найти список телепрограмм на сегодня/на неделю**

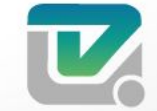

ИНФОРМАЦИОННЫХ ТЕХНОЛОГИЙ ІОЕ АВТОНОМНОЕ

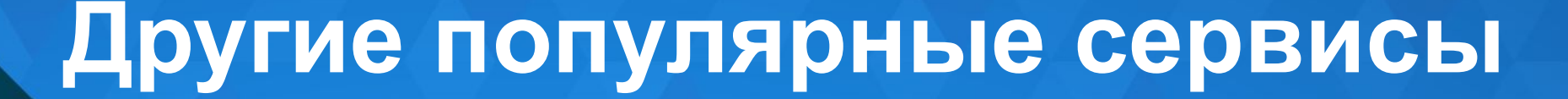

#### Яндекс. Новости

Данный сервис используется для просмотра новостей. Перейдем на **www.yandex.ru**

На странице можно найти список новостей по различным тематикам

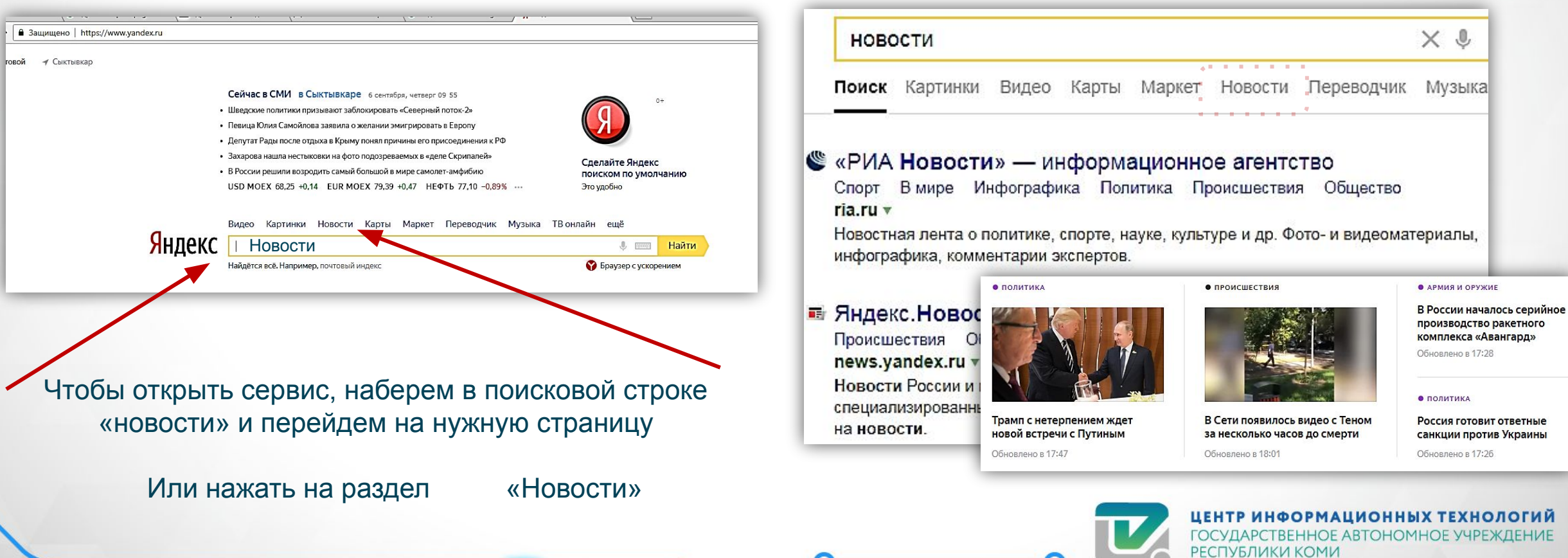

### **Другие популярные сервисы**

### Яндекс. Карты

Данный сервис используется для нахождения нужных домов на карте.Перейдем на www.yandex.ru

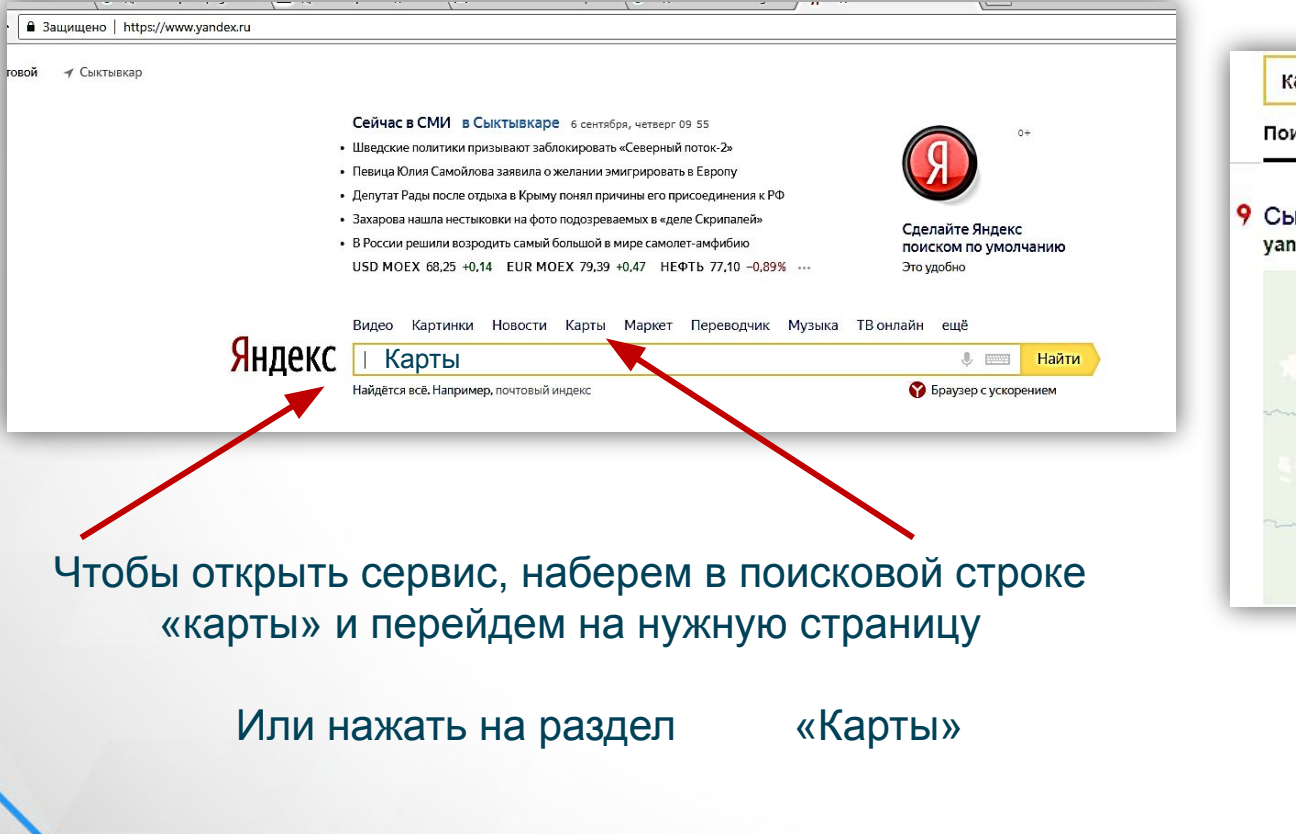

**Поиск адреса**

На открывшейся странице выберем адрес, на который необходимо попасть и нажмем на значок лупы

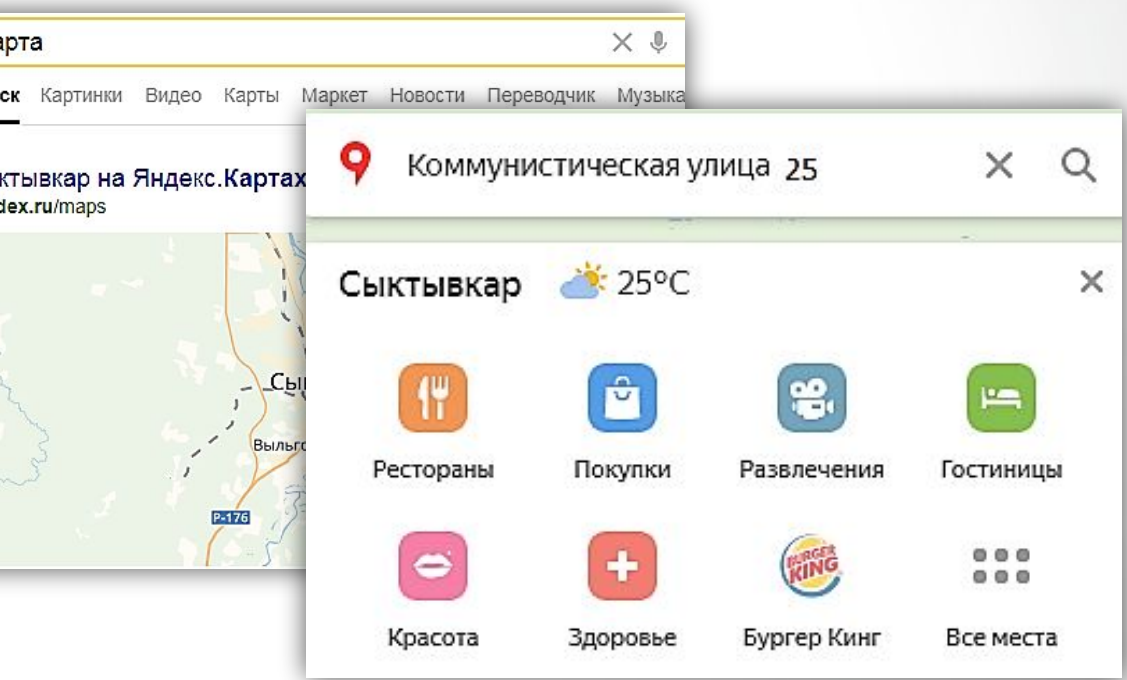

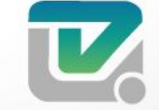

### **Другие популярные сервисы**

### Яндекс. Карты

На карте мы сможем увидеть адрес на карте (выбранный адрес будет помечен значком

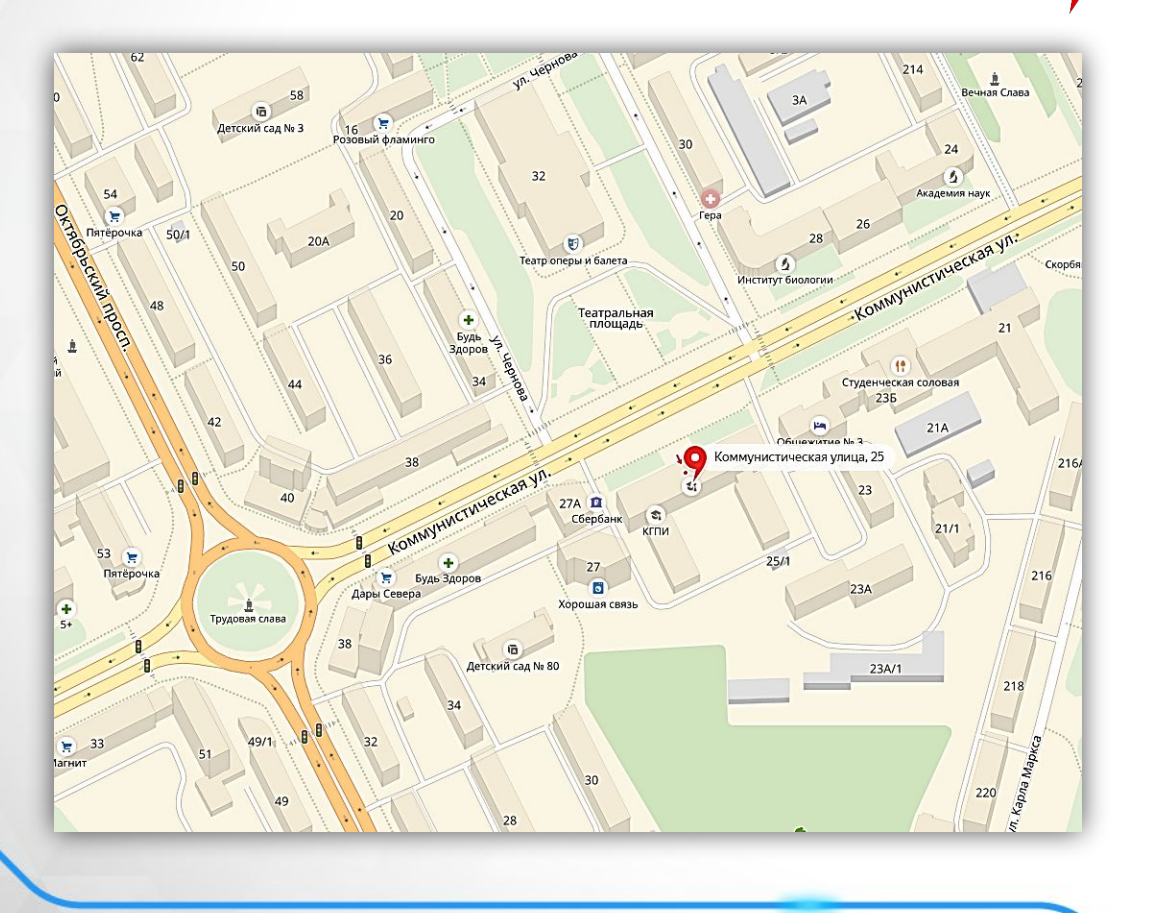

**Поиск маршрута** Для построения маршрута в левом верхнем углу экрана нажмите на значок

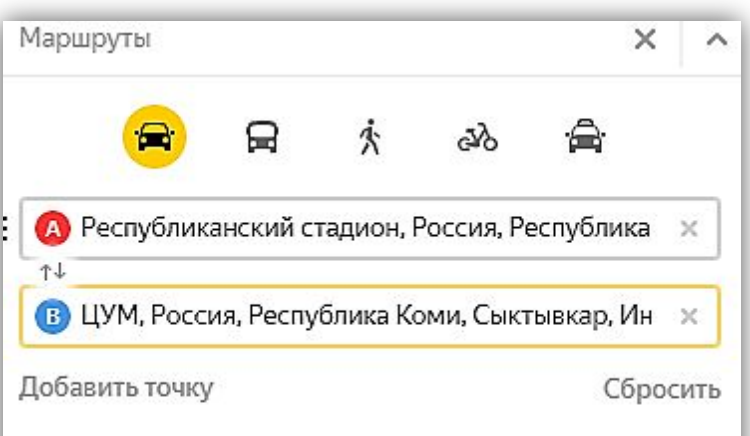

Выберите начальную точка **А** конечную точка **В**

После выполнения указанных действий у нас выстроится маршрут от точки А до точки В.

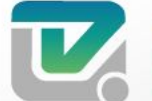

ЦЕНТР ИНФОРМАЦИОННЫХ ТЕХНОЛОГИЙ ГОСУЛАРСТВЕННОЕ АВТОНОМНОЕ УЧРЕЖЛЕНИЕ

#### Почта на mail.ru

Запустить браузер в меню «Пуск» или с Рабочего стола.

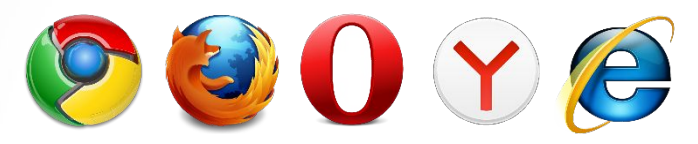

В адресной строке написать название сайта www.mail.ru

> $C$   $\Omega$ mww.mail.ru

Нажимаем **Enter на клавиатуре**, тем самым заходим на сайт mail.ru

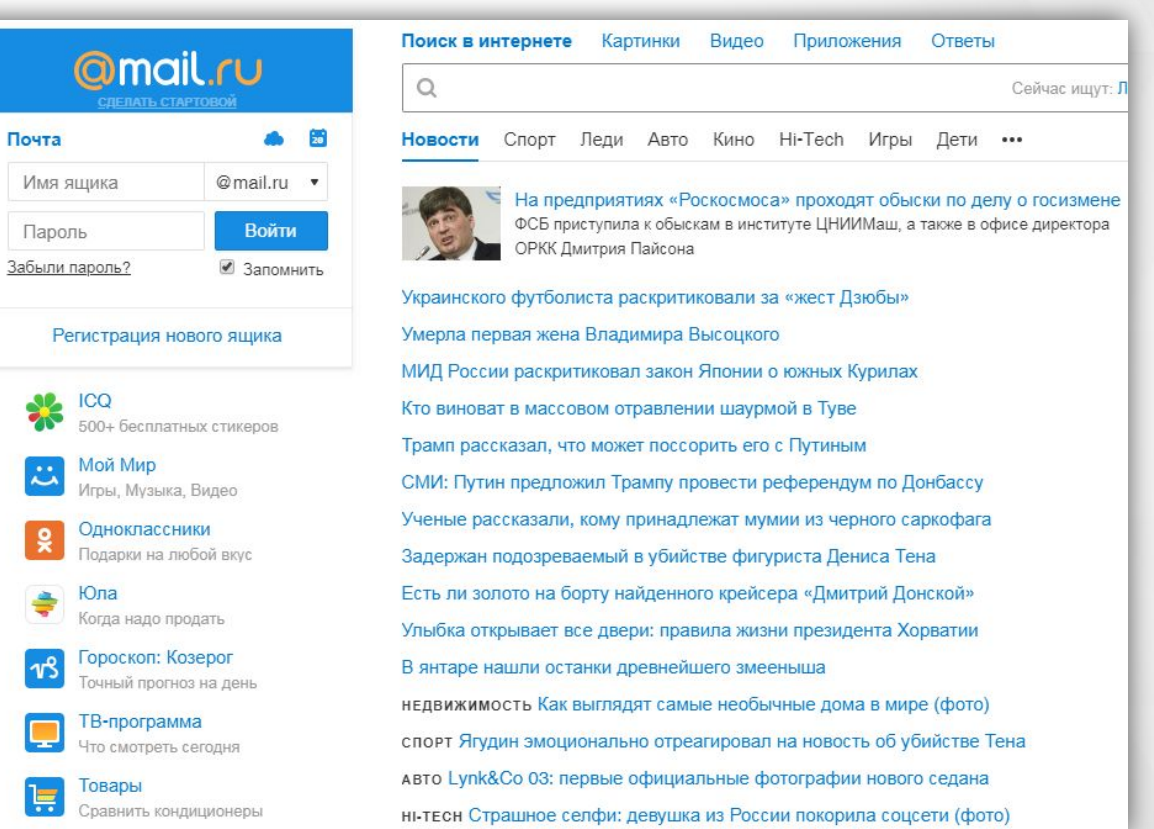

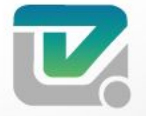

ИНФОРМАЦИОННЫХ ТЕХНОЛОГИЙ ГОСУЛАРСТВЕННОЕ АВТОНОМНОЕ УЧРЕ

#### Почта на mail.ru

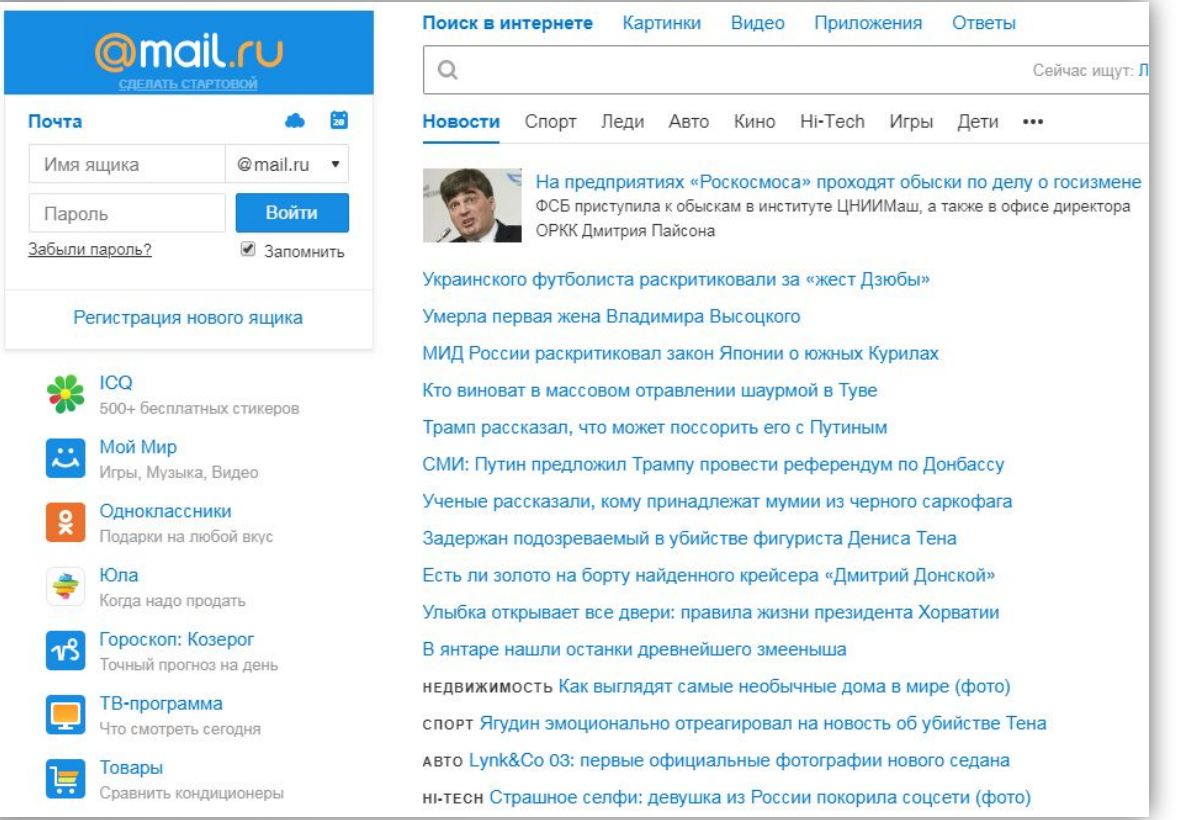

Для регистрации электронной почты в левой части нажимаем левой клавишей мыши «**Регистрация нового ящика».**

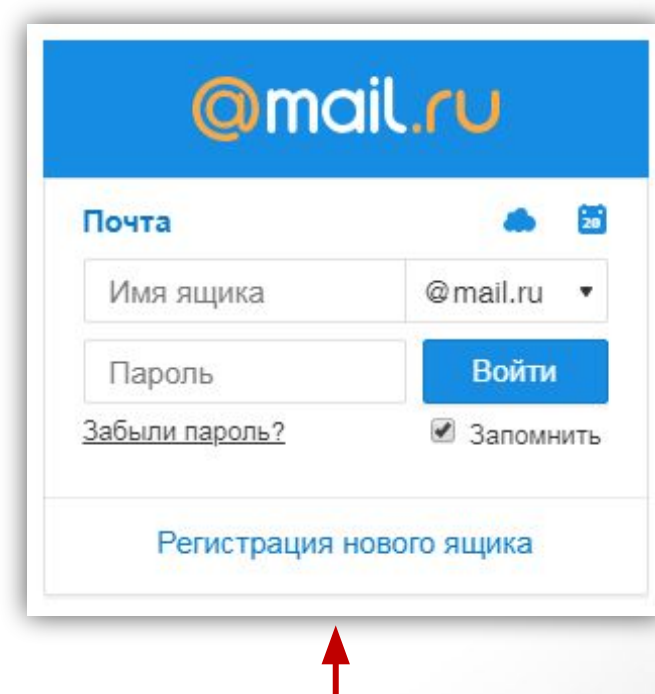

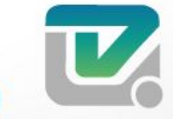

#### Почта на mail.ru

- введите ваше имя и фамилию они будут отражаться при отправке писем с вашего нового ящика
- ✔ укажите дату вашего рождения выберите необходимые параметры в выпадающих списках
- укажите ваш пол
- придумайте уникальное имя ящика введите логин, а в выпадающем списке выберите один из предложенных доменов – mail.ru, list.ru, bk.ru или inbox.ru
- ✔ придумайте безопасный и надежный пароль
- выберите в выпадающем списке необходимую страну и введите номер телефона в соответствующее поле.
- если у вас нет мобильного телефона кликните по ссылке «У меня нет мобильного телефона» и заполните следующие данные:
- еще раз внимательно просмотрите введенные вами данные, если все поля заполнены верно, нажмите кнопку «Зарегистрироваться».

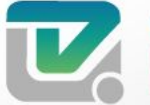

ЦЕНТР ИНФОРМАЦИОННЫХ ТЕХНОЛОГИЙ ГОСУДАРСТВЕННОЕ АВТОНОМНОЕ УЧРЕЖДЕНИЕ РЕСПУБЛИКИ КОМИ

#### Регистрация Имя Фамилия Дата рождения • Год Месяц Лень Пол **Мужской** Женский Желаемый почтовый адрес @mail.ru Пароль ø Телефон **Россия**  $\sqrt{+7}$ Номер телефона необходим для восстановления доступа У меня нет мобильного телефона

#### Зарегистрироваться

Нажимая кнопку «Зарегистрироваться», вы принимаете условия Пользовательского соглашения

### Вход в почтовый ящик

Запустить браузер в меню «Пуск» или с Рабочего стола.

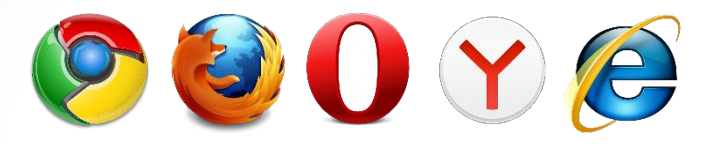

В адресной строке написать название сайта www.mail.ru

На главной странице портала, введите имя вашего ящика (логин)

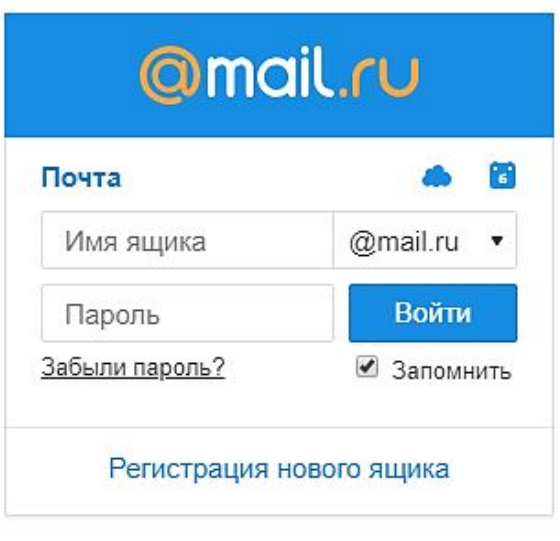

В выпадающем списке выберите домен (mail.ru, list.ru, inbox.ru или bk.ru)

Укажите действующий пароль от почтового ящика, и нажмите «Войти»

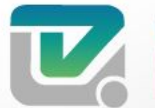

ИНФОРМАЦИОННЫХ ТЕХНОЛОГИЙ **HOE ABTOHOMHOE V** 

 $\leftarrow$   $\rightarrow$  C  $\Omega$ □ www.mail.ru

Нажимаем **Enter на клавиатуре**, тем самым заходим на сайт mail.ru

### Зайдите в ваш почтовый ящик Написать письмо

#### нажмите «Написать письмо» перед вами откроется страница создания письма.

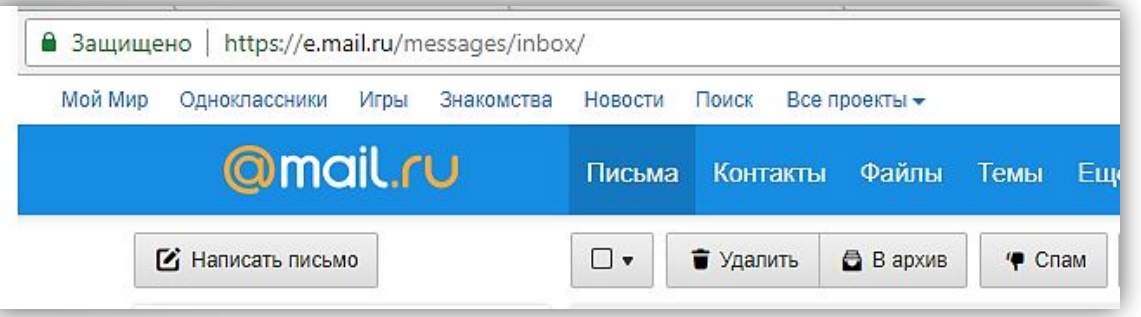

#### В поле «Кому» укажите адрес получателя письма.

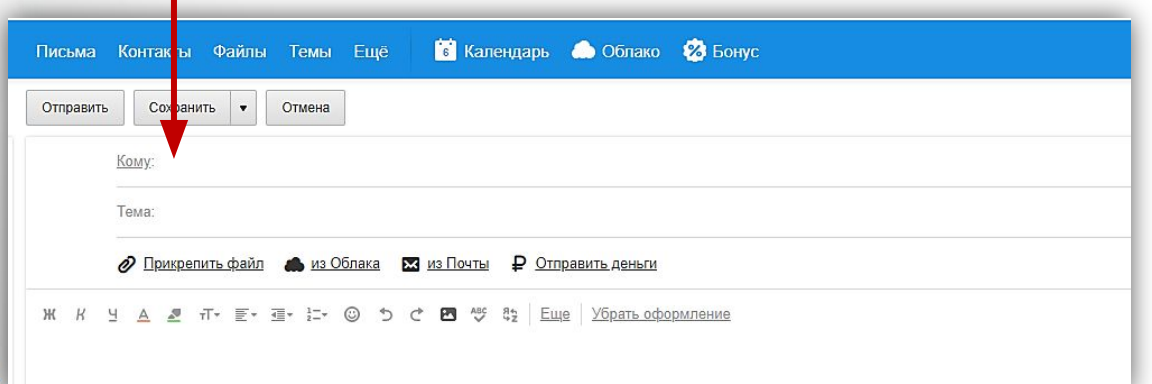

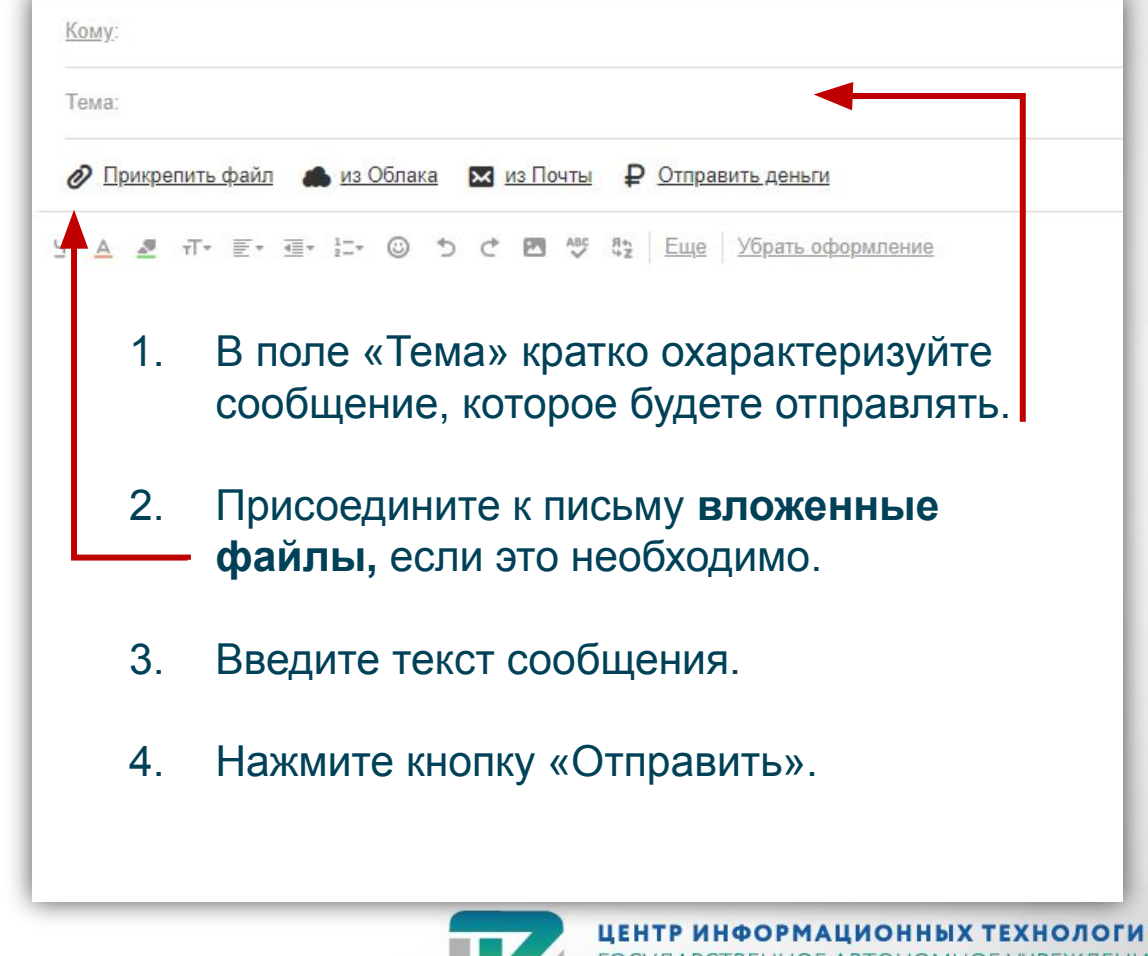

**РЕСПУБЛИКИ** 

#### Получить письмо

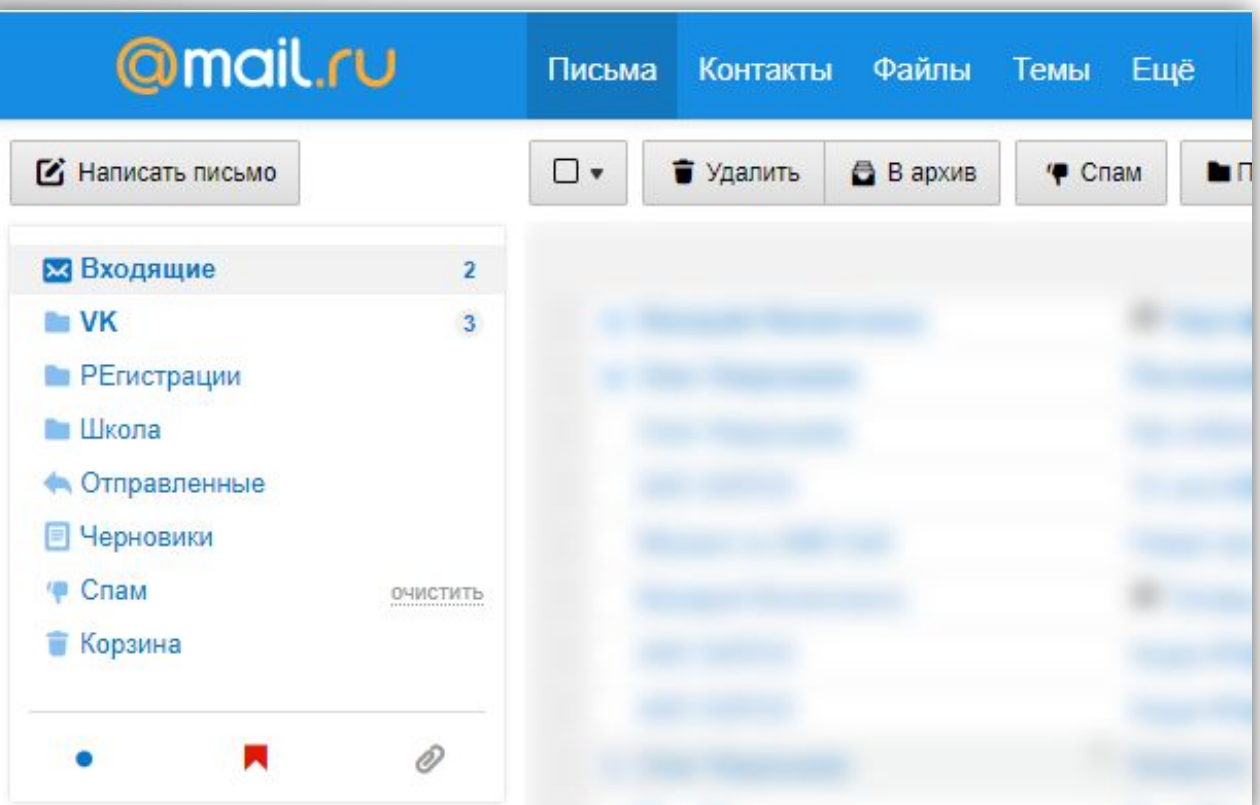

Зайдите в ваш почтовый ящик, сверху страницы, над логотипом @mail.ru

Рядом со ссылкой «Почта», будет отображаться общее количество новых писем.

Рядом с названием папки отображается количество новых писем непосредственно в данной папке.

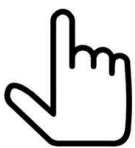

Чтобы просмотреть список писем в отдельной папке, нажмите на ее название.

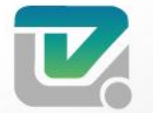

ФОРМАЦИОННЫХ ТЕХНОЛОГИЙ ІОЕ АВТОНОМНОЕ У

### Почта на google.ru

Нажимаем

Запустить браузер в меню «Пуск» или с Рабочего стола.

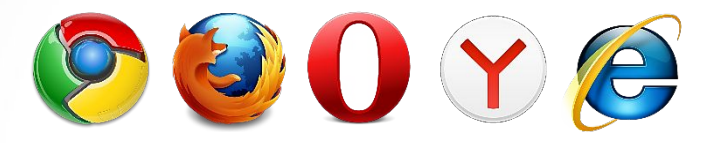

#### В адресной строке написать название сайта www.google.ru

C Защищено https://www.google.ru  $\bigcap$ 

#### Нажимаем **Enter на клавиатуре**

 $\rightarrow$ 

В правом верхнем углу нажимаем кнопку «Войти».

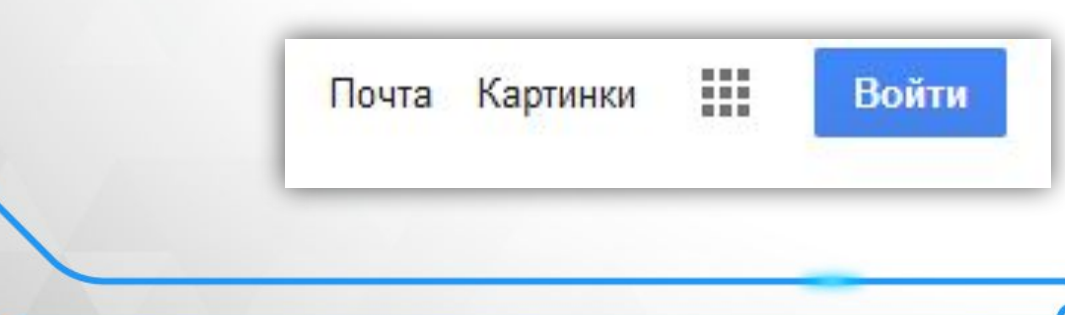

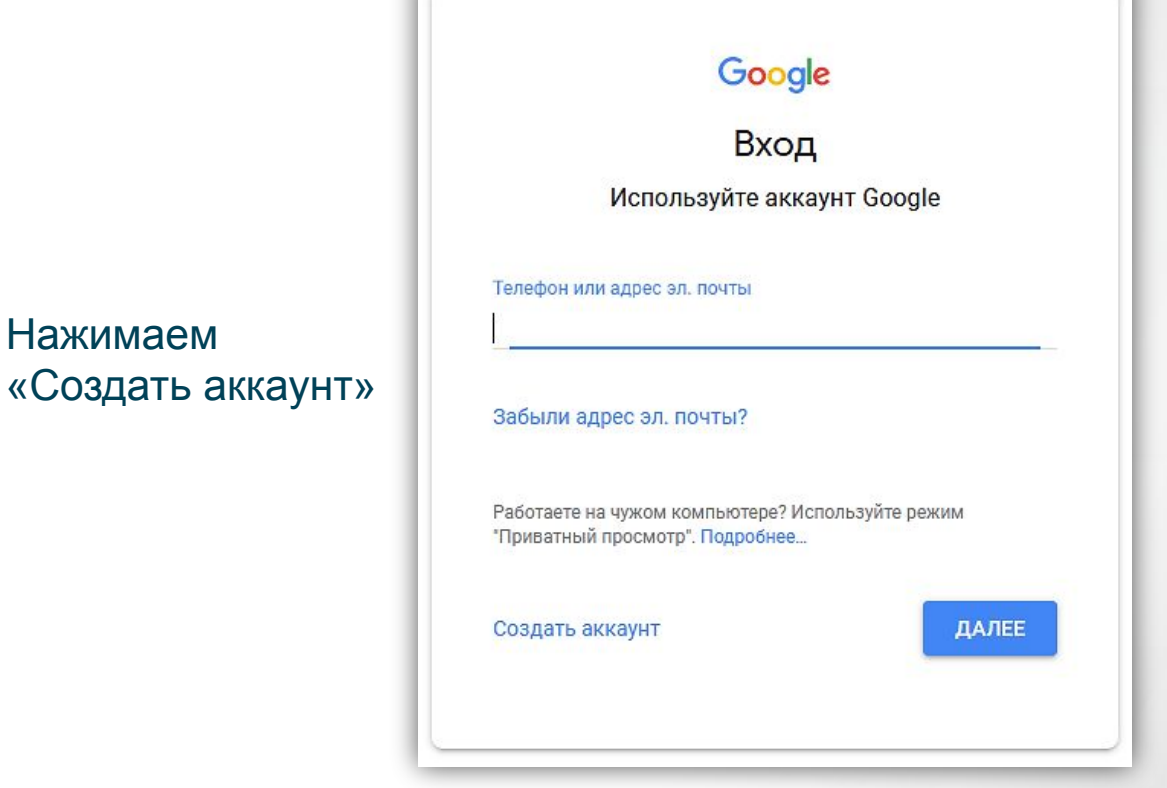

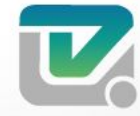

### Почта на google.ru

#### Google

#### Создайте аккаунт Google

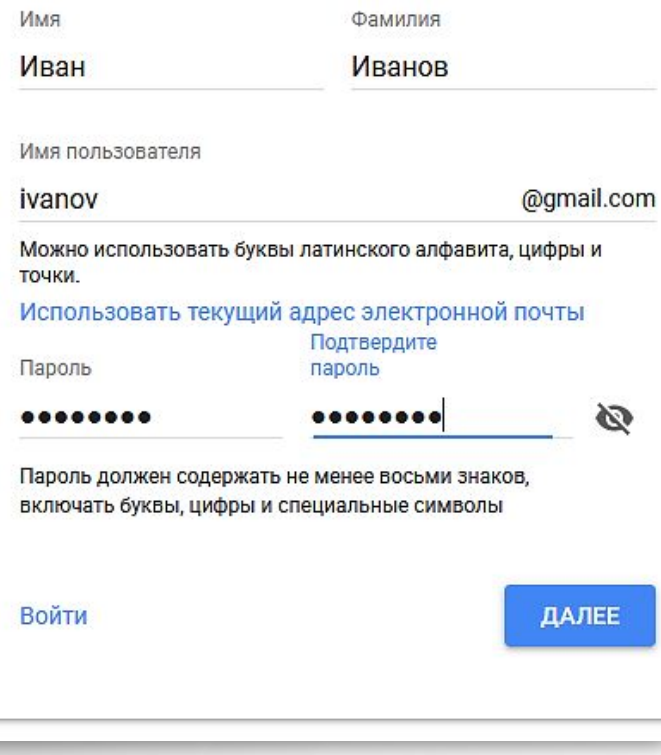

- Заполняем все поля на странице
	- ✔ Имя, фамилия ваши реальные имя и фамилию.
- ✔ Имя пользователя уникальное имя ящика, на который в дальнейшем вы будете получать и отправлять электронные письма.
- ✔ Пароль пароль для входа в электронный ящик. Должен быть не менее 8 символов.
- ✔ После заполнения указанных полей нажмите на кнопку «Далее».

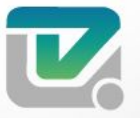

ФОРМАЦИОННЫХ ТЕ)

#### Почта на google.ru

Введите свой номер телефона, на который в дальнейшем придет SMS с кодом подтверждения. Введите полученный код в поле для ввода и нажмите «Подтвердить».

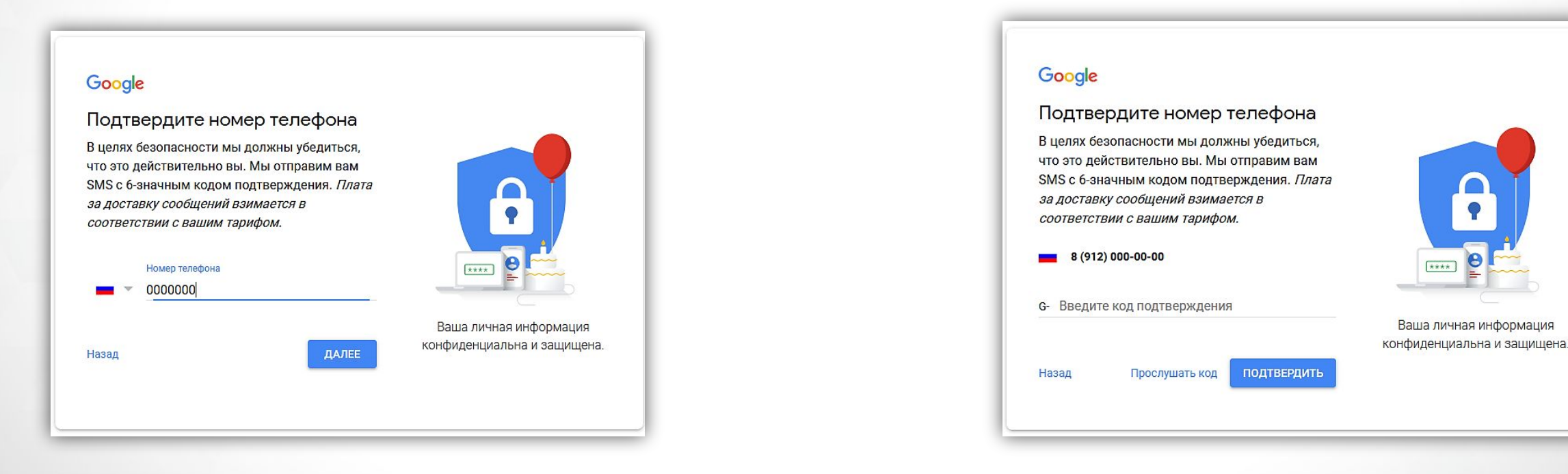

#### Поздравляем! Ваша регистрация успешно завершена!

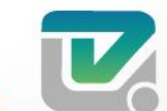

#### Почта на google.ru

Запустить браузер в меню «Пуск» или с Рабочего стола.

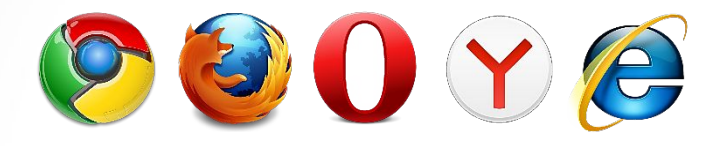

#### В адресной строке написать название сайта www.google.ru

 $\rightarrow$ 

C

Защищено https://www.google.ru

Нажимаем **Enter на клавиатуре** В правом верхнем углу нажимаем кнопку «Войти».

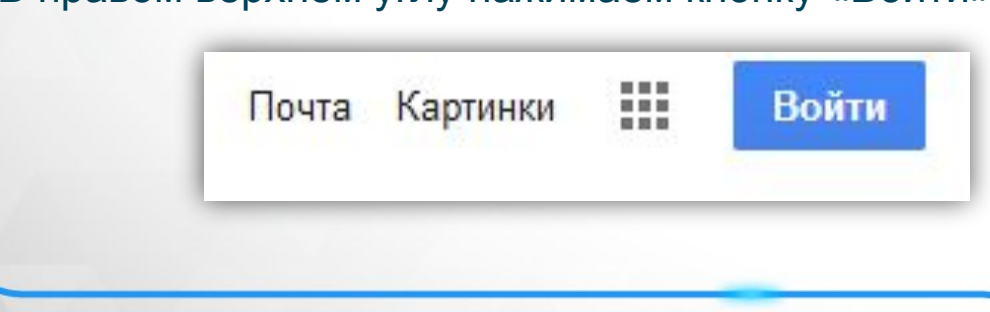

В открывшейся панели вводим свой адрес электронной почты, либо номер телефона, который мы указали при регистрации, и нажимаем на кнопку «Далее».

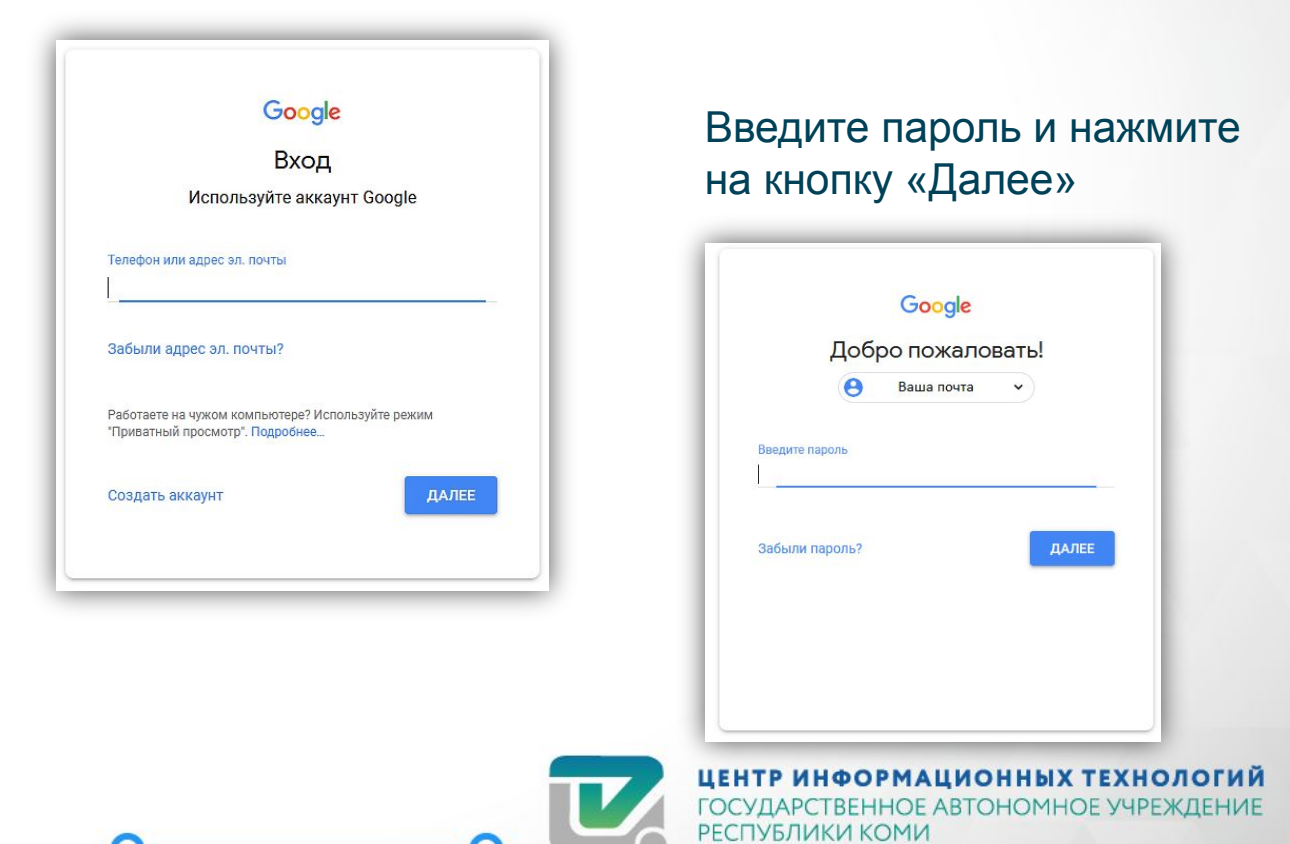

#### Зайдите в ваш почтовый ящик Написать письмо

нажмите «Написать письмо» перед вами откроется страница создания письма.

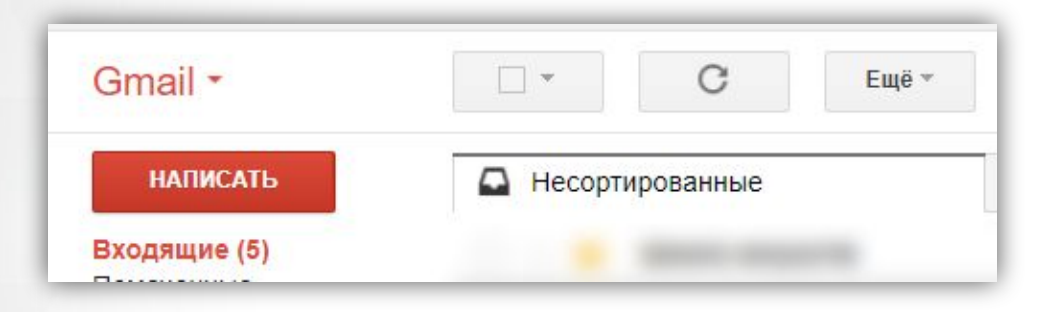

#### В поле «Кому» укажите адрес получателя письма.

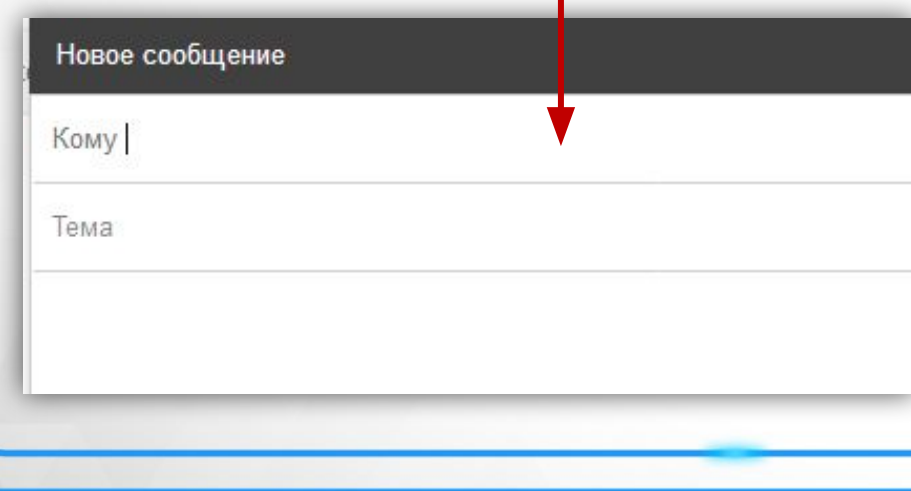

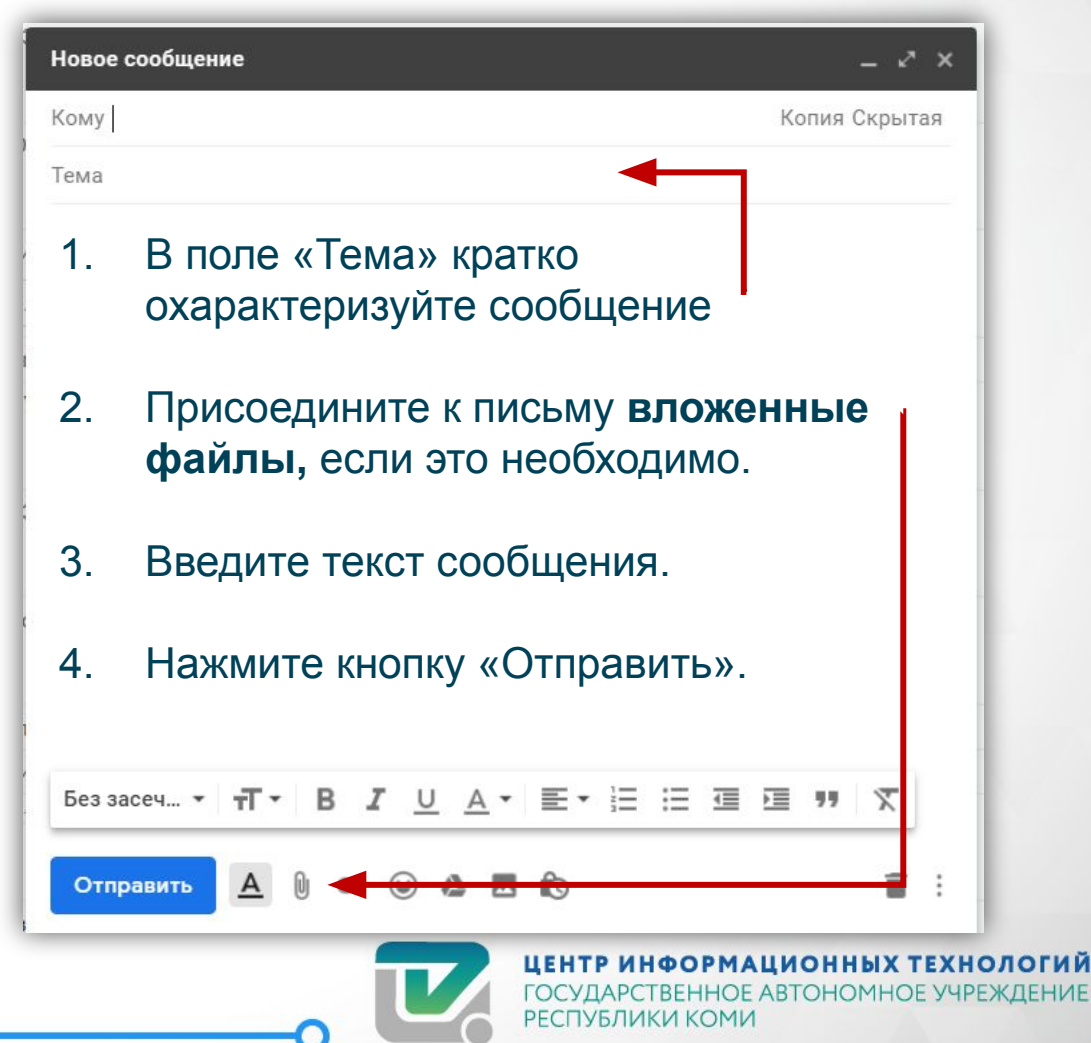

### Google - Документы

Запустить браузер в меню «Пуск» или с Рабочего стола.

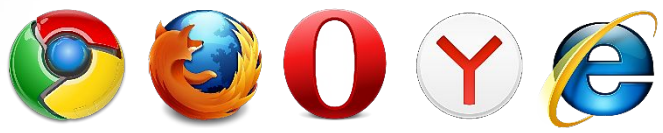

#### В адресной строке написать название сайта www.google.ru

 $\rightarrow$ C Защищено https://www.google.ru

Подключиться к электронному ящику Google и сервисам, как это делали ранее в разделе «Вход в почтовый ящик» от «Почта на google.ru»

После подключения к сервисам в правом верхнем углу перейдите на значок плитки

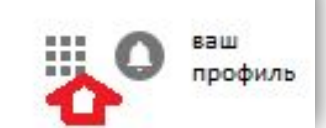

В открывшемся меню мы увидим список всех основных сервисов компании Google.

Для того, чтобы найти офисные приложения нажмём на кнопку «Ещё».

Для перехода в офисные документы нажмите на значок «Документы»

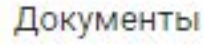

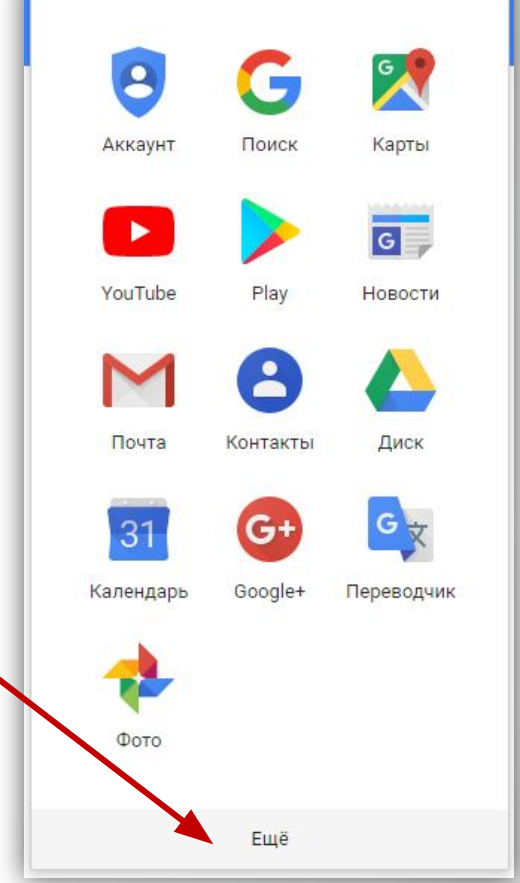

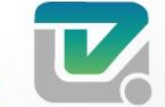

ИНФОРМАЦИОННЫХ ТЕХНОЛОГИЙ **НОЕ АВТОНОМНОЕ УЧРЕХ** 

### Google - Документы

В левом верхнем углу нажмите на значок меню

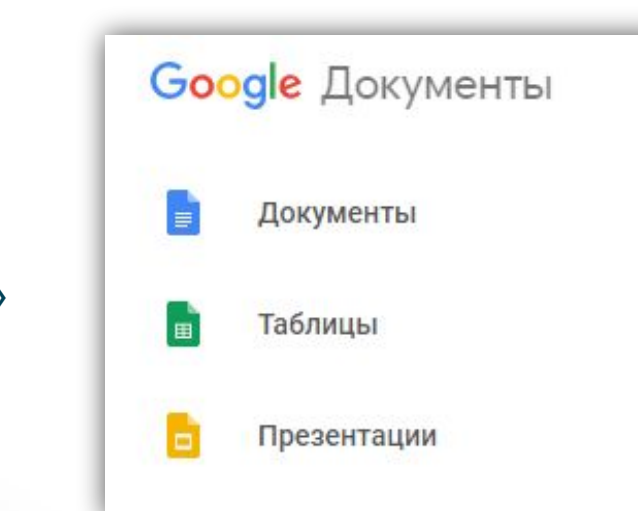

 $\equiv$ 

Google Документы

На открывшейся странице можете создать новый документ (Чистый),

Либо воспользоваться готовыми шаблонами (Письмо Мята, Резюме С засечками, Резюме Коралл и т.д.).

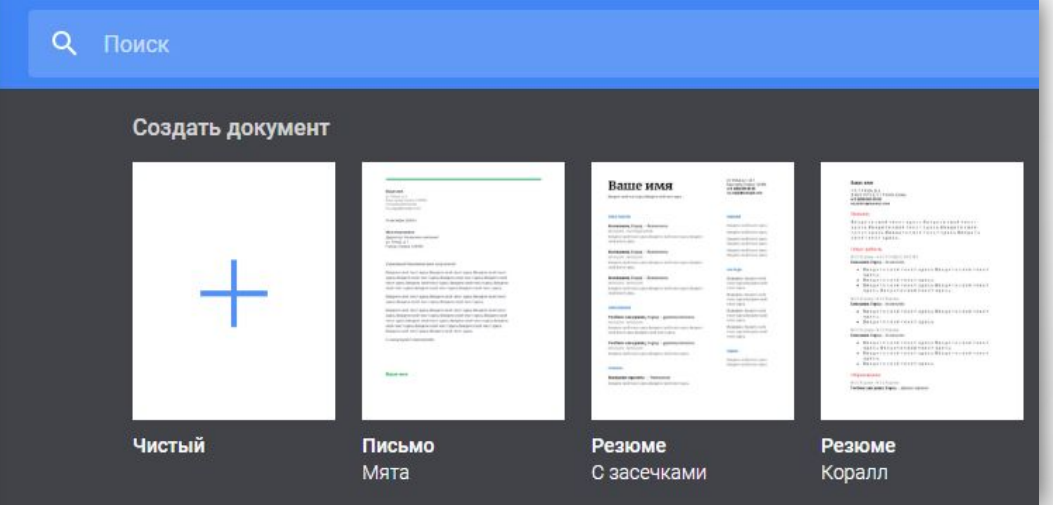

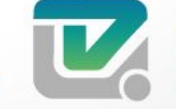

ЦЕНТР ИНФОРМАЦИОННЫХ ТЕХНОЛОГИЙ ГОСУЛАРСТВЕННОЕ АВТОНОМНОЕ УЧРЕ

#### Выберите «Документы»

### Работа с Google - Документы

#### Создадим новый документ.

Здесь находится большинство инструментов, нужных для работы с текстом.

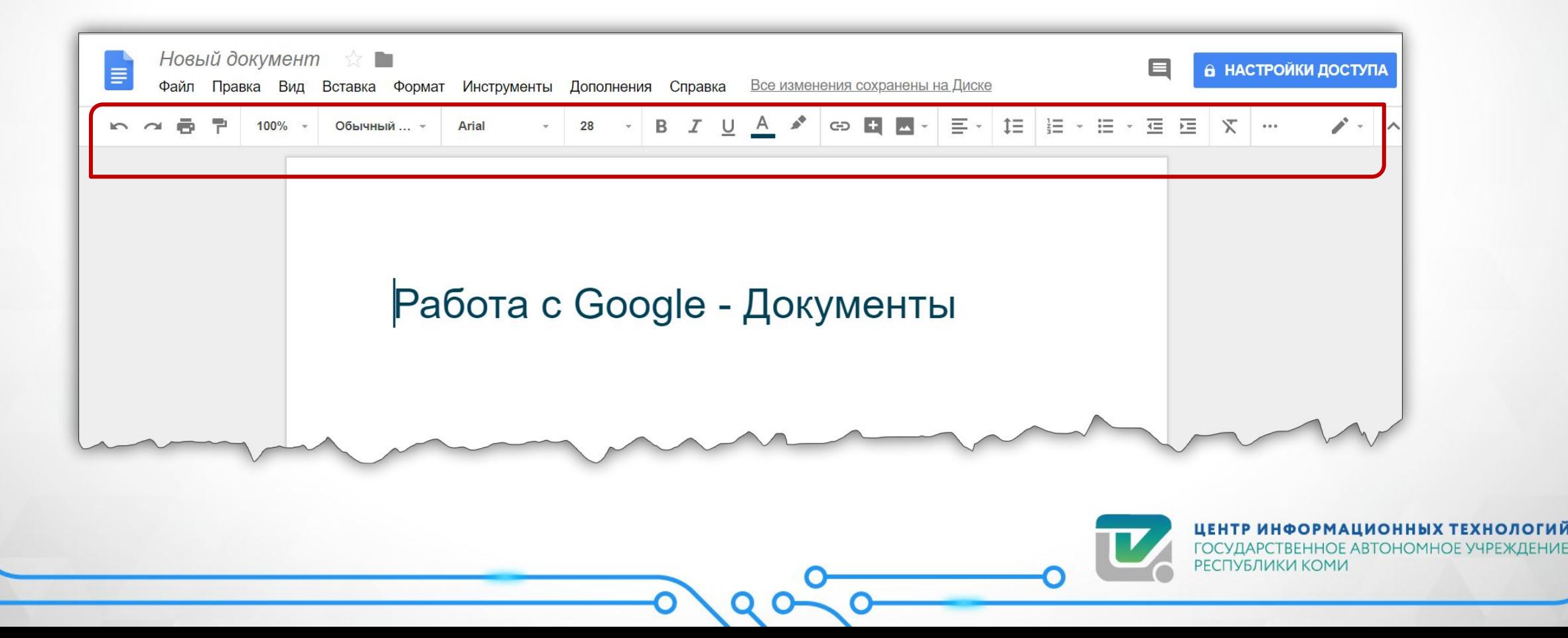

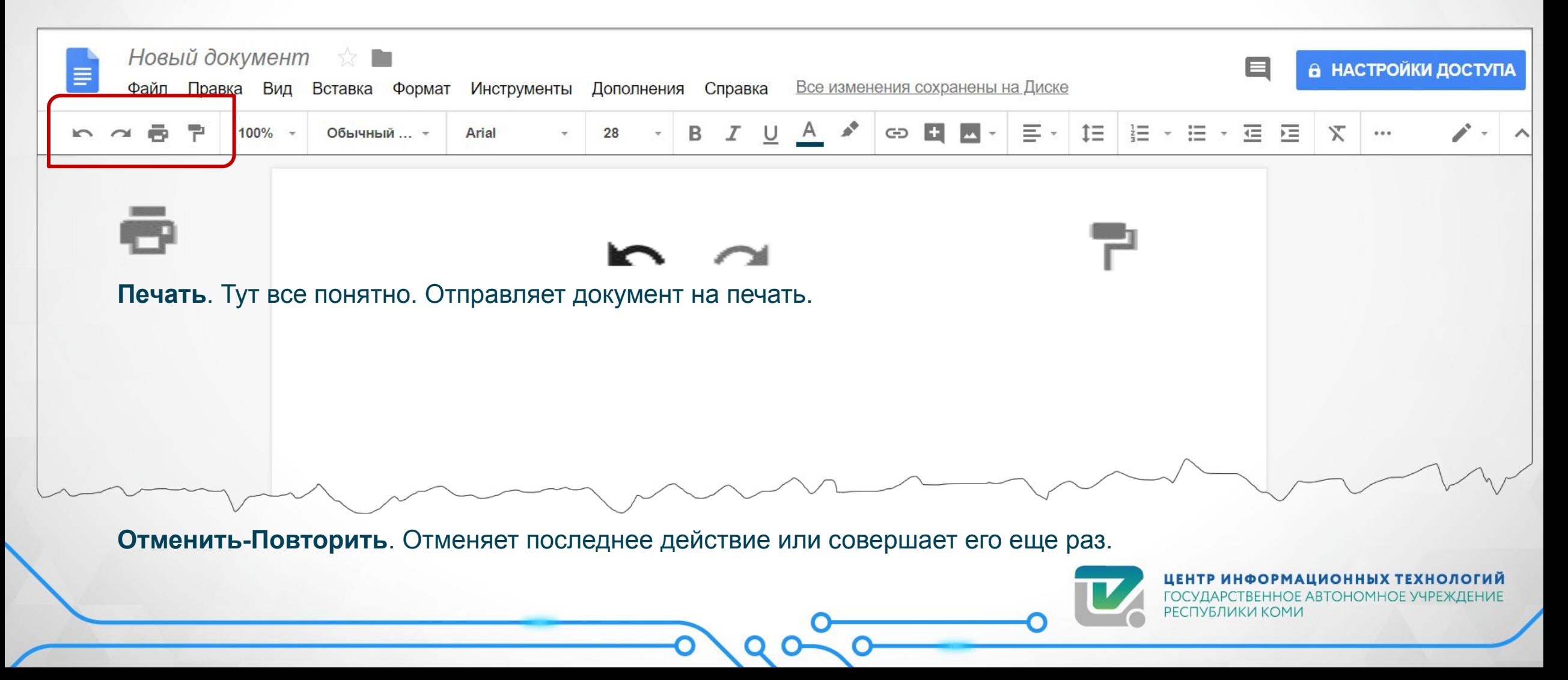

Вил

### Работа с Google - Документы

#### **Масштаб**. Приближает и отдаляет текст, не изменяя размер его шрифта.

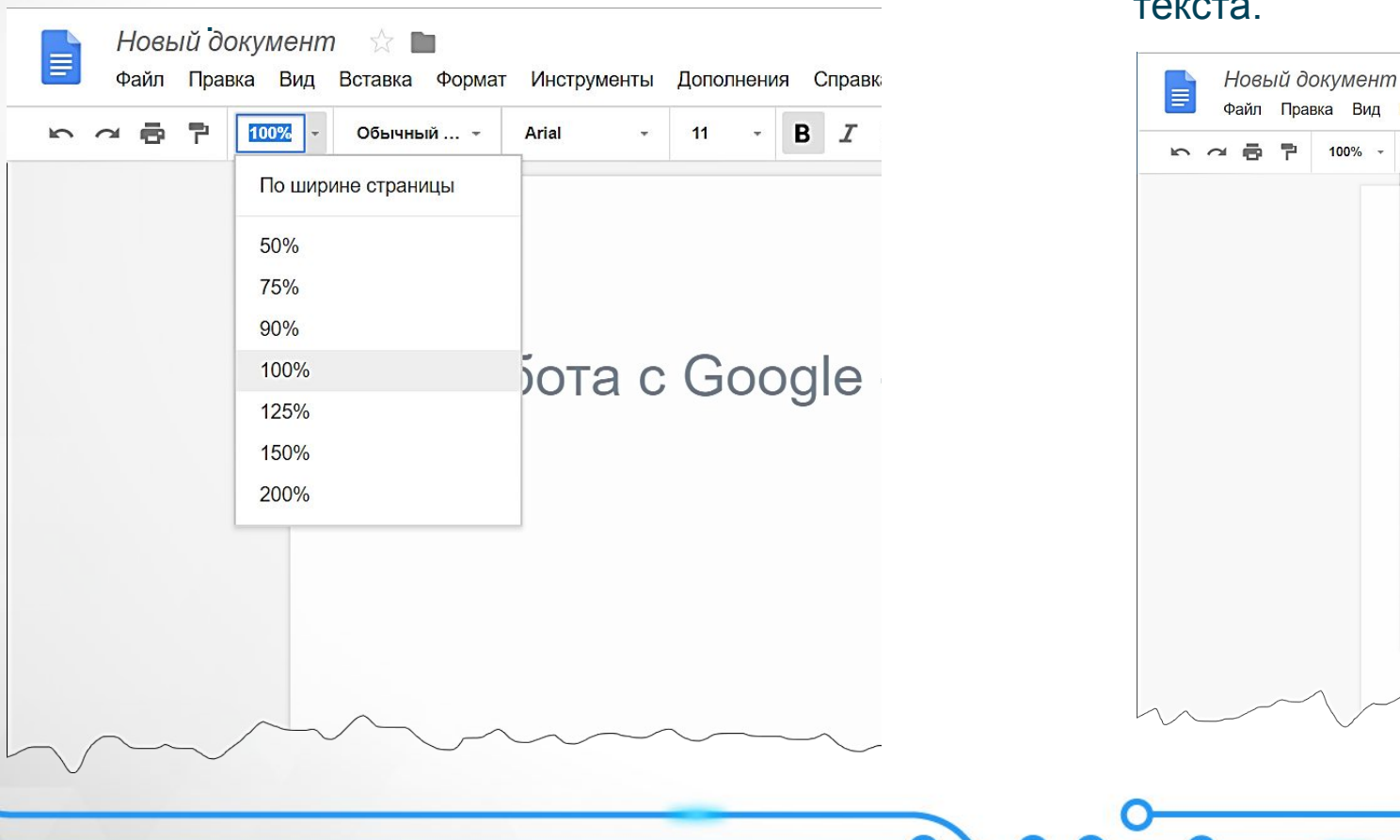

**Стили**. Удобно для создания заголовков и форматирования скопированного из внешних источников текста.

 $11$ 

Справка

 $B$   $I$  U A

 $\cdot$  C Google - Документ

Все из

Вставка Формат Инструменты Дополнения

Arial

Обычный ... \*

√ Обычный текст

Название

Подзаголовок

Заголовок 1

Заголовок 2

Заголовок 3

Настройки

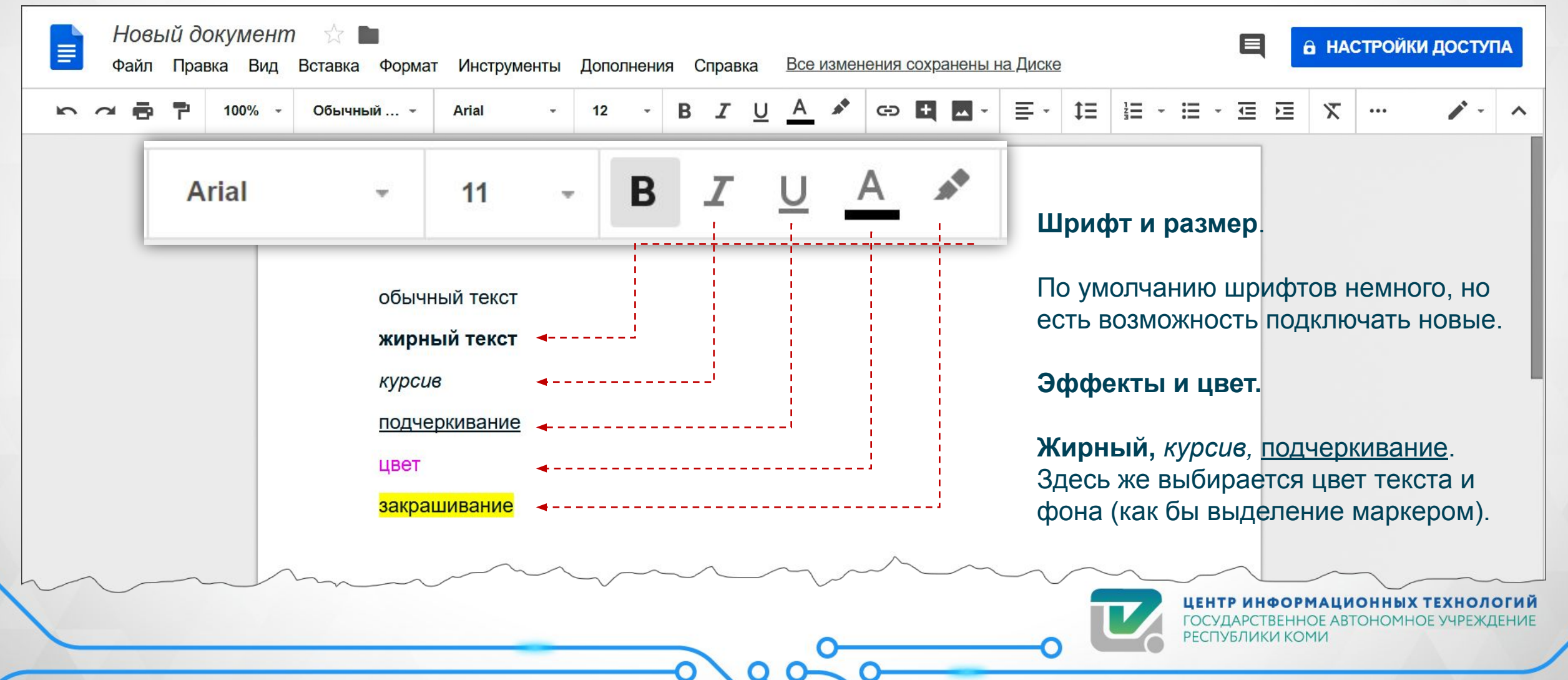

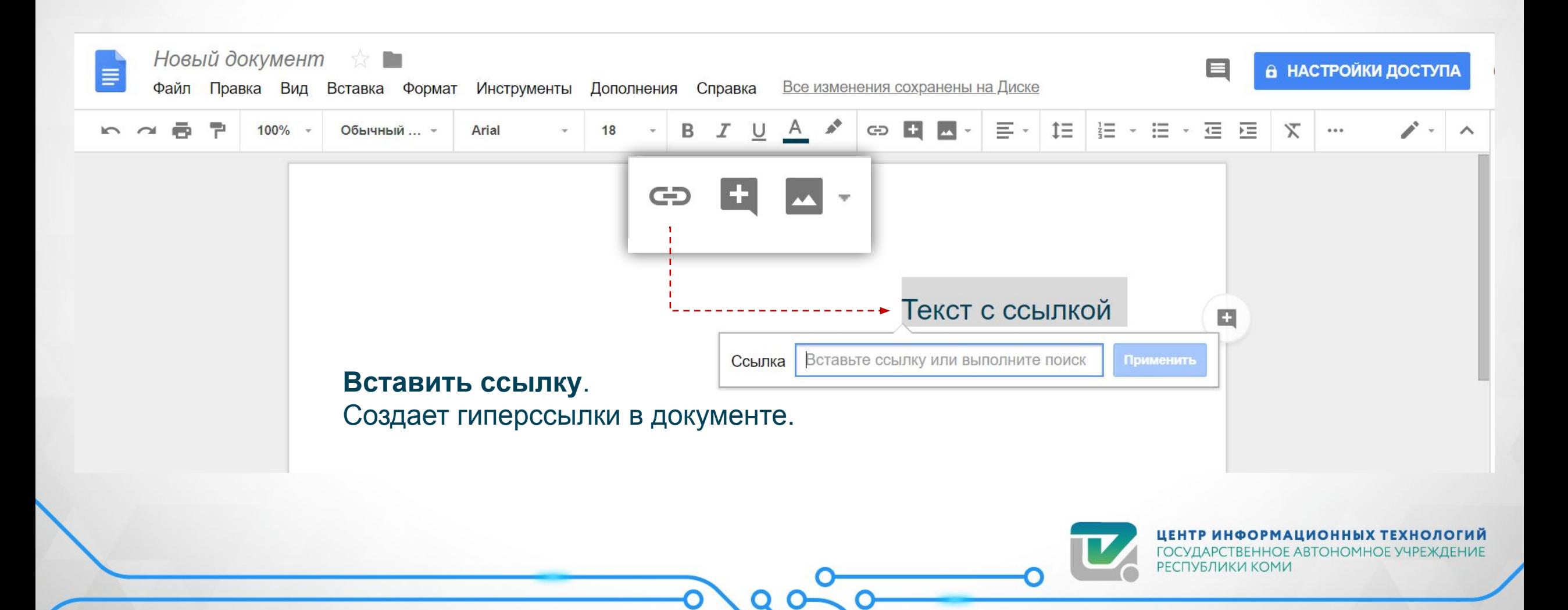

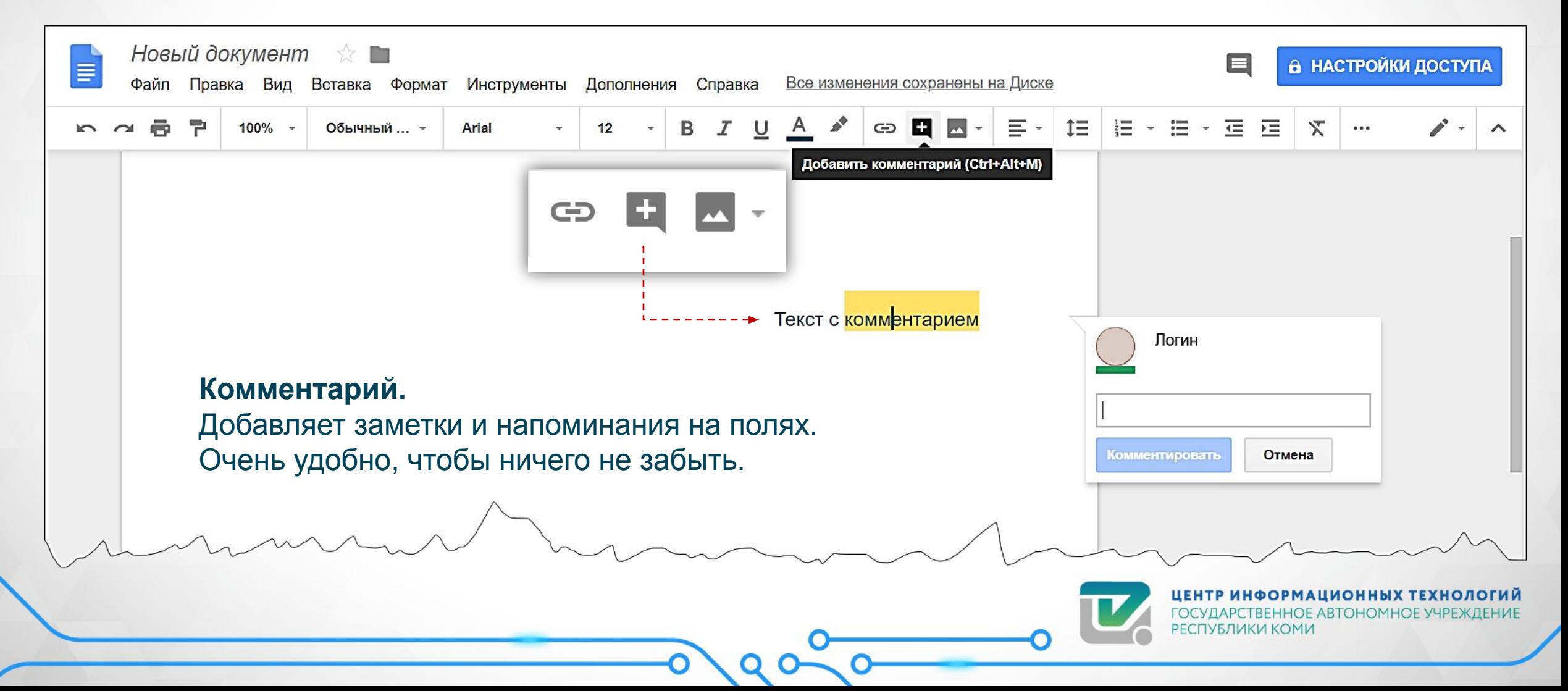

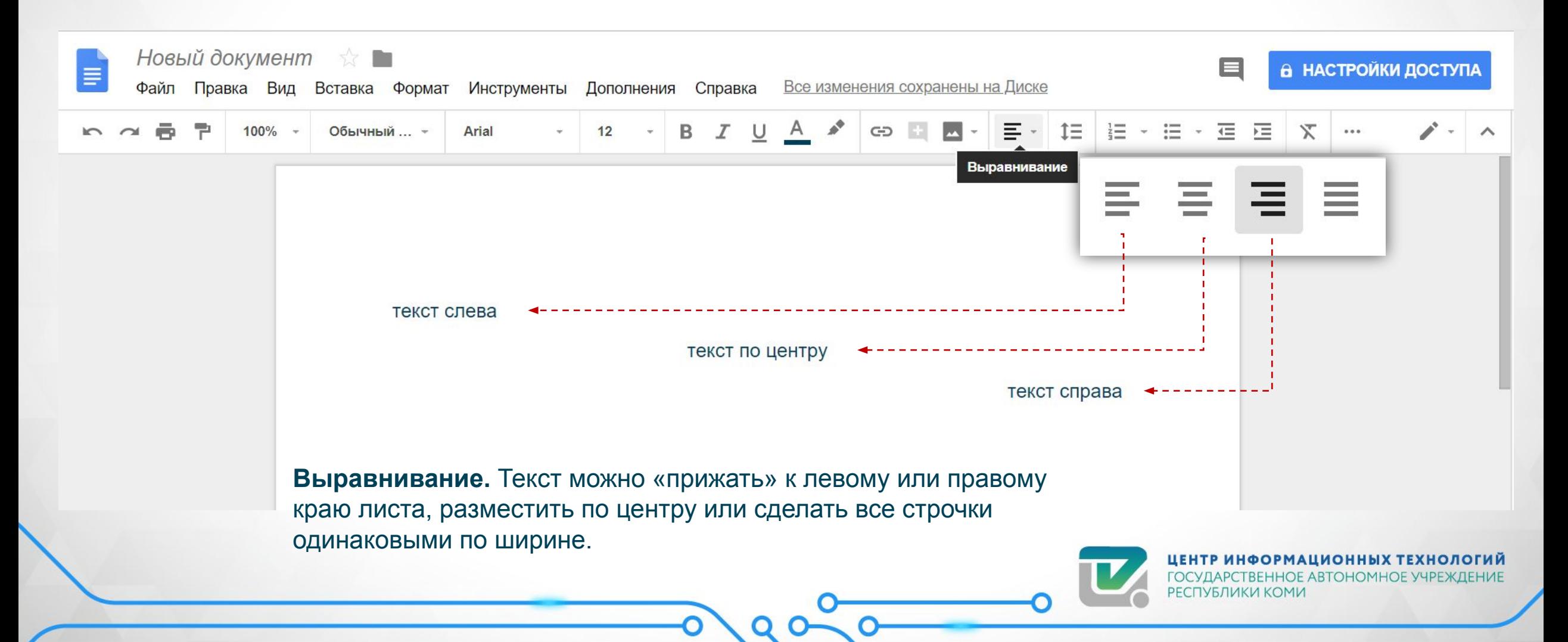

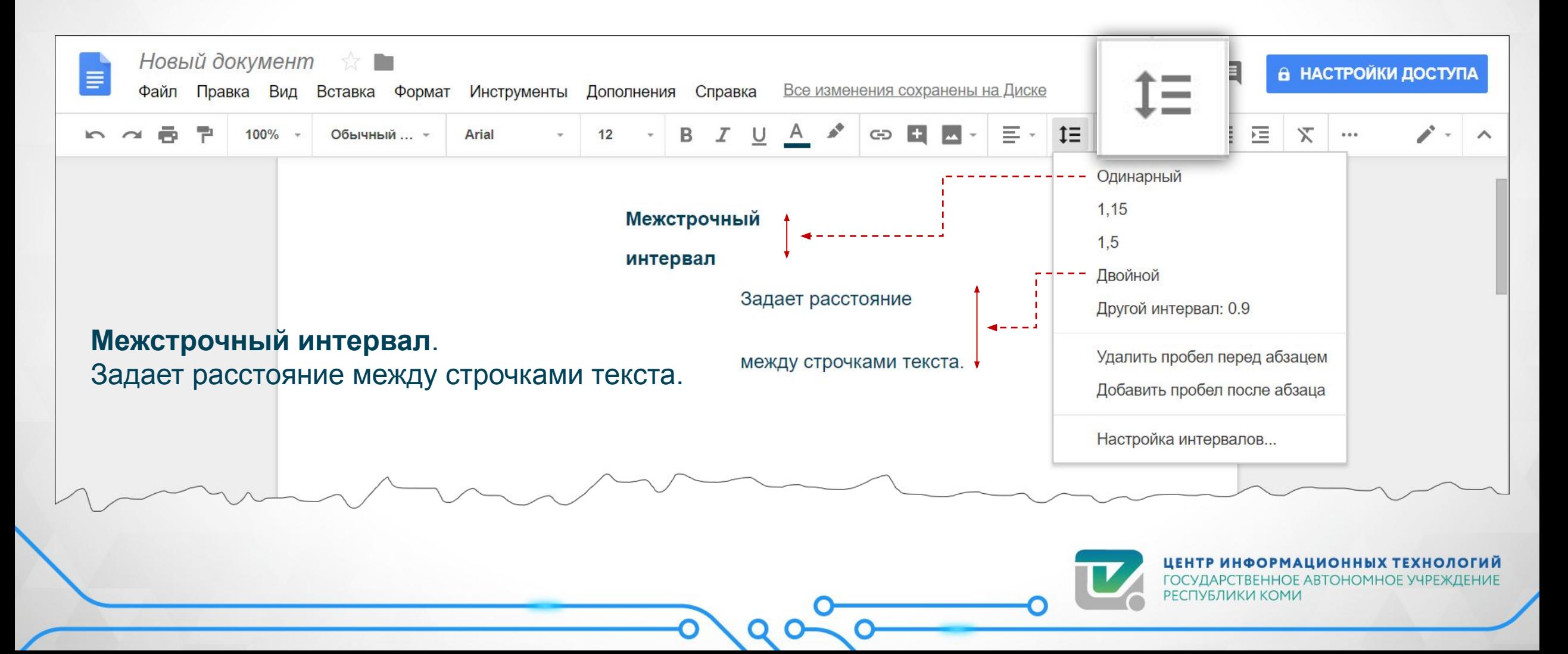

### Работа с Google - Документы

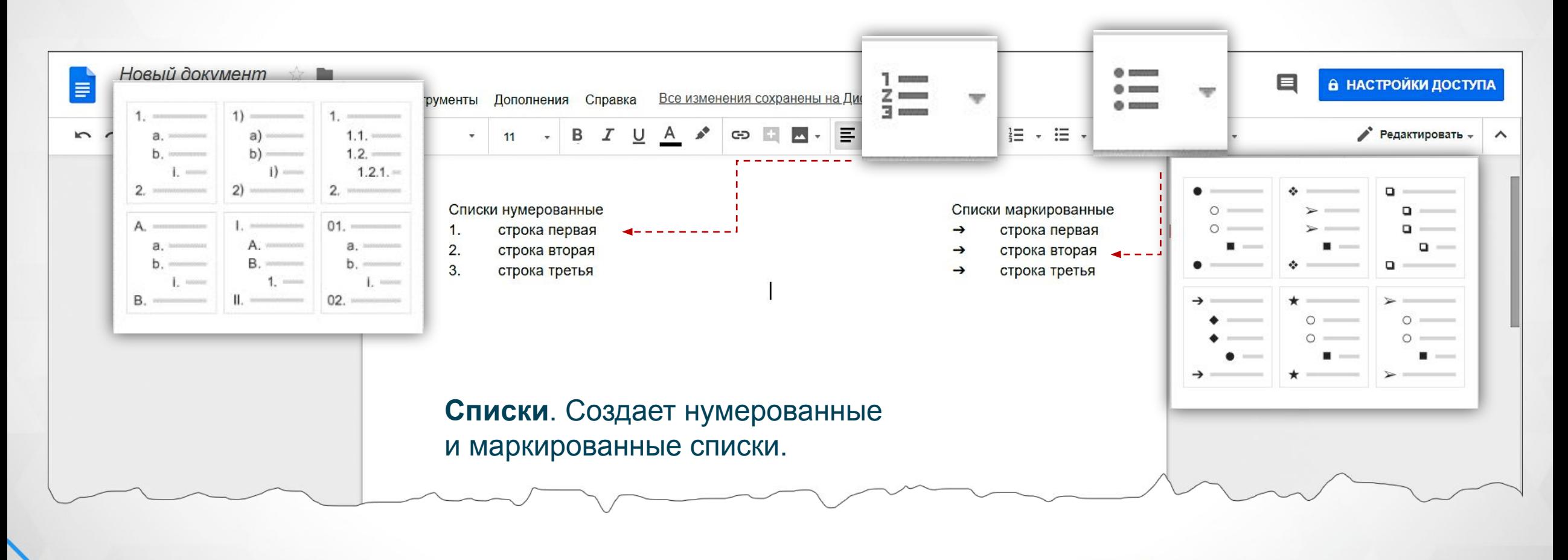

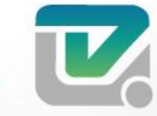

### Работа с Google - Документы

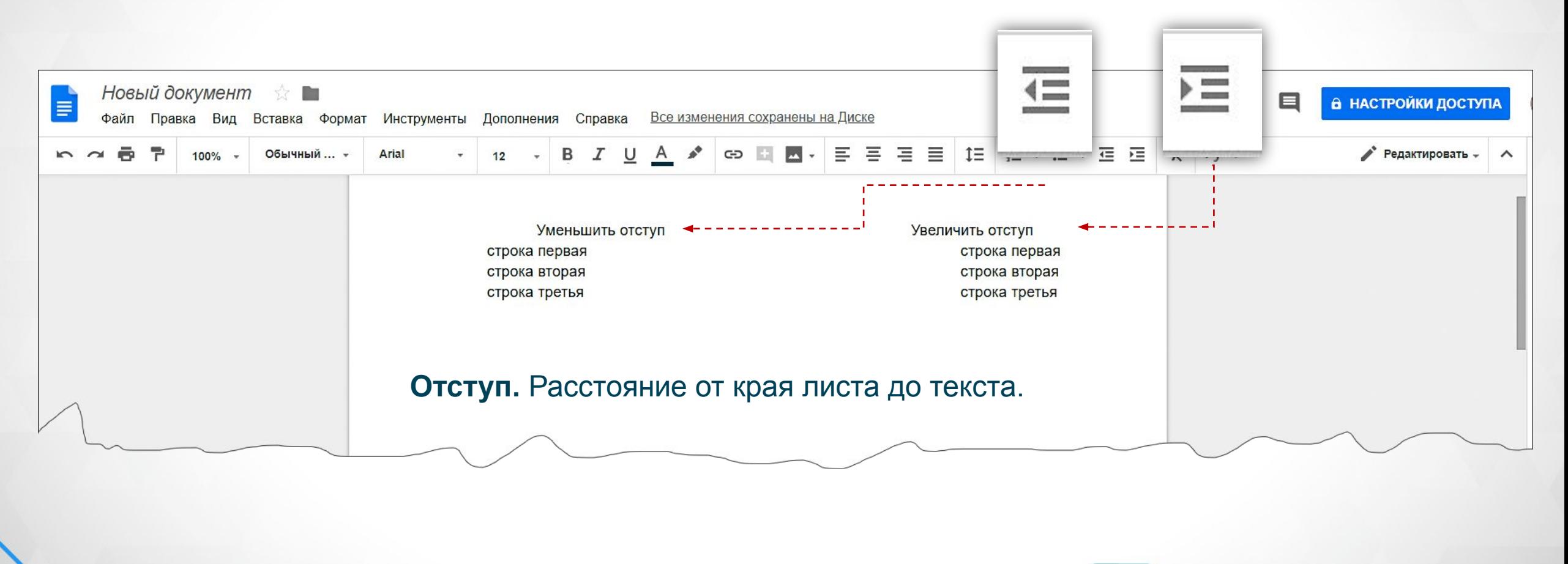

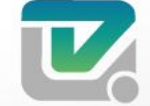

**РЕСПУБЛИКИ КОМИ** 

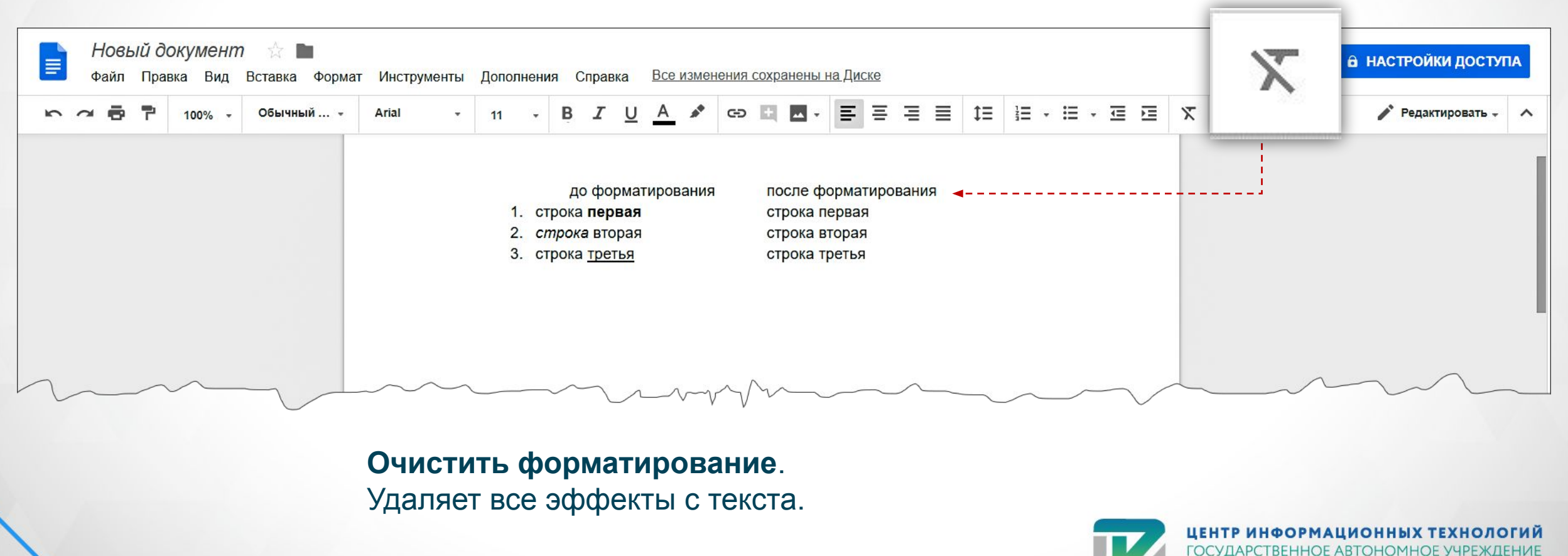

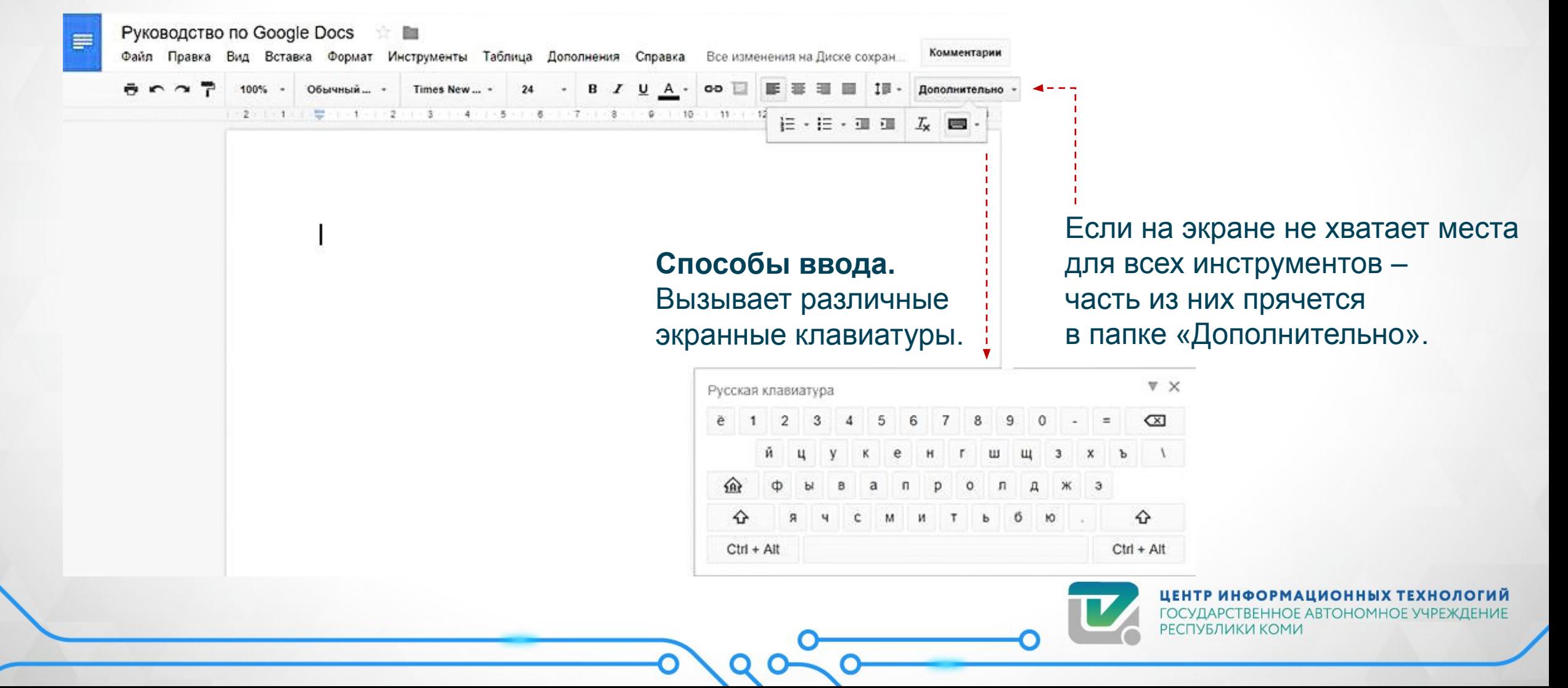

Е УЧРЕЖДЕНИЕ

### Работа с Google – Документы. Картинки

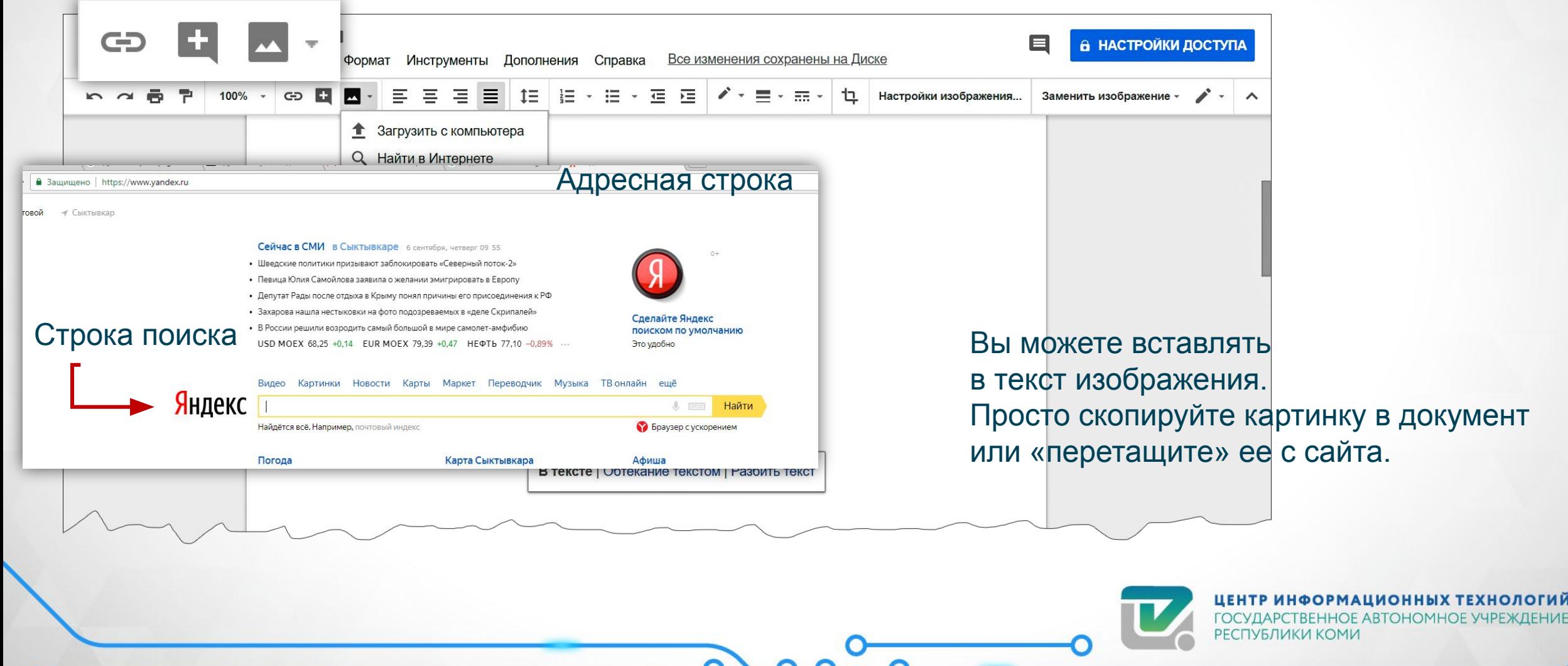

Запустить браузер в меню «**Пуск»** или с **Рабочего стола.**

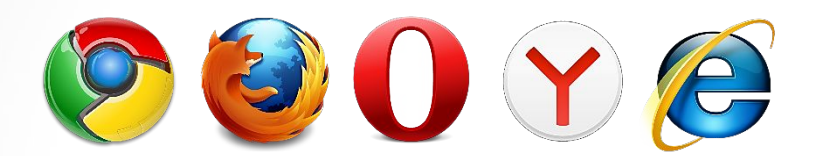

#### В адресной строке написать название сайта **www.yandex.ru**

• Защищено | https://www.vandex.ru

Адресная строка

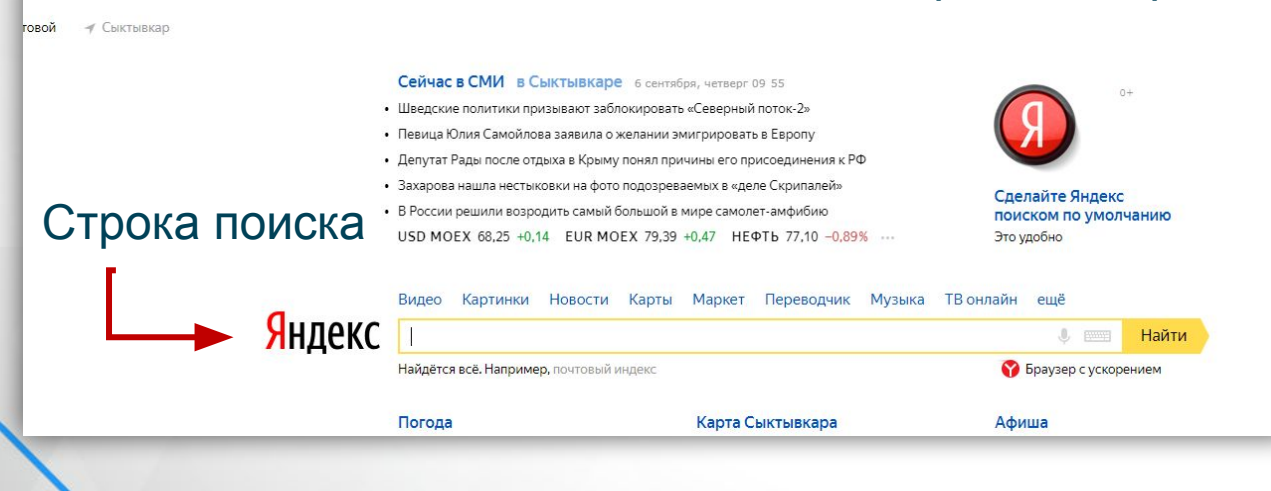

#### Для того чтобы открыть сервис наберем «сбербанк онлайн» и перейдем на нужную страницу

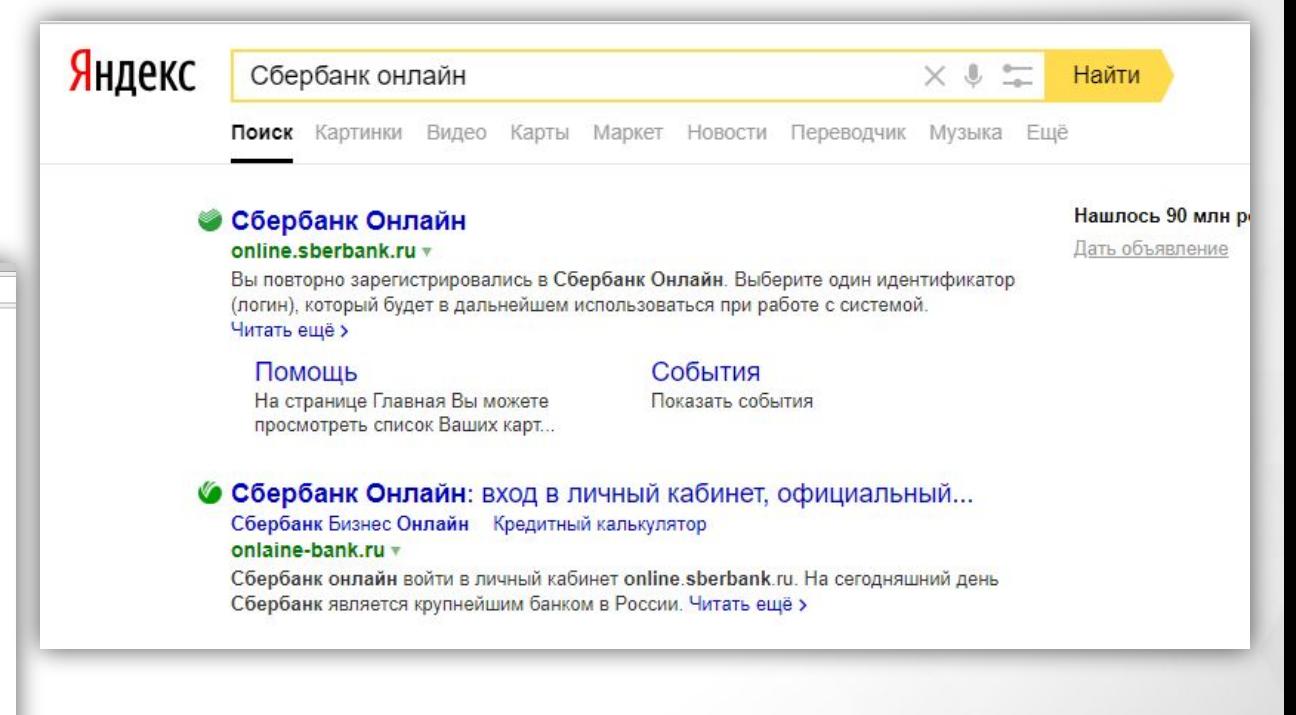

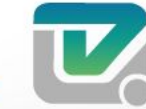

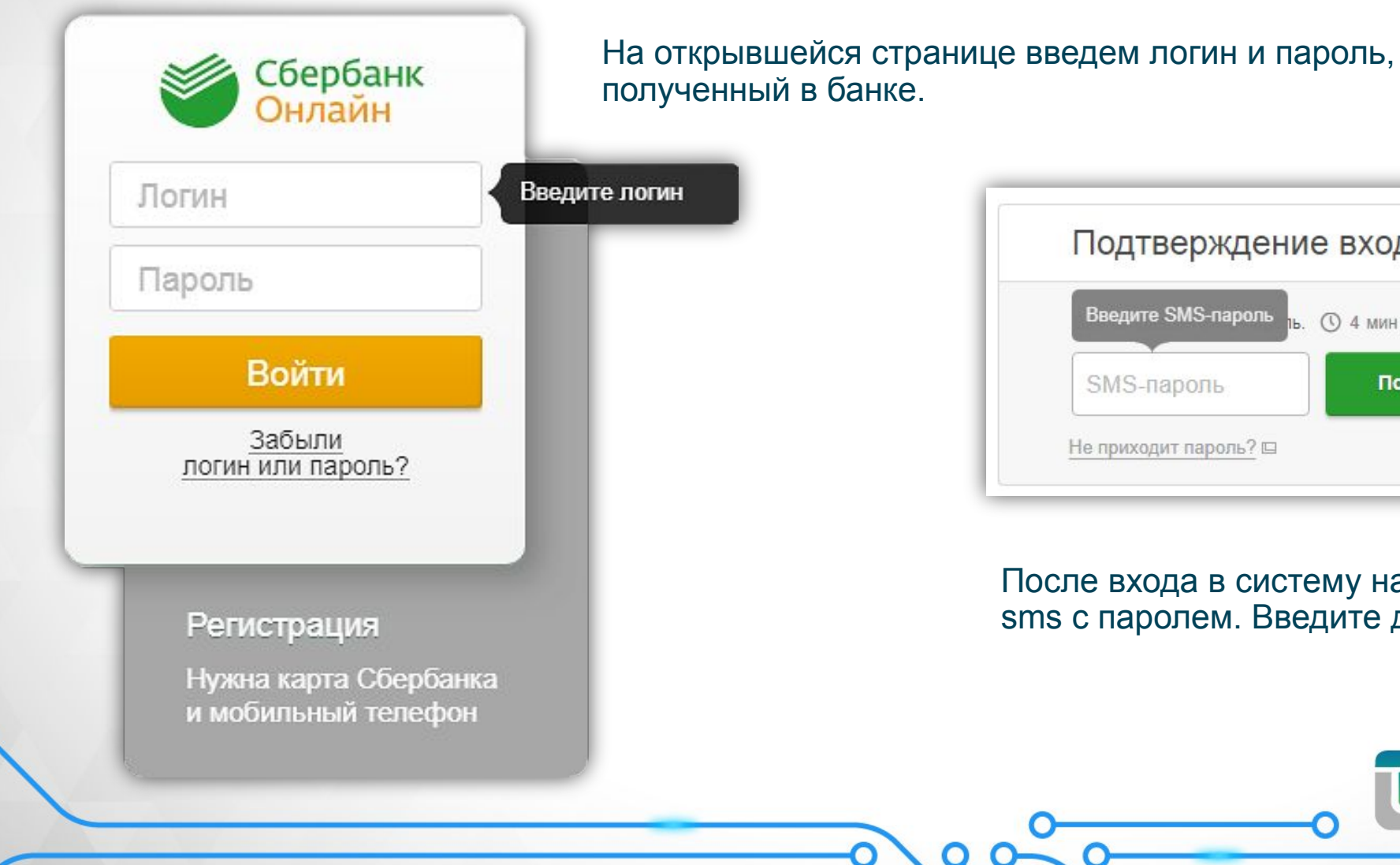

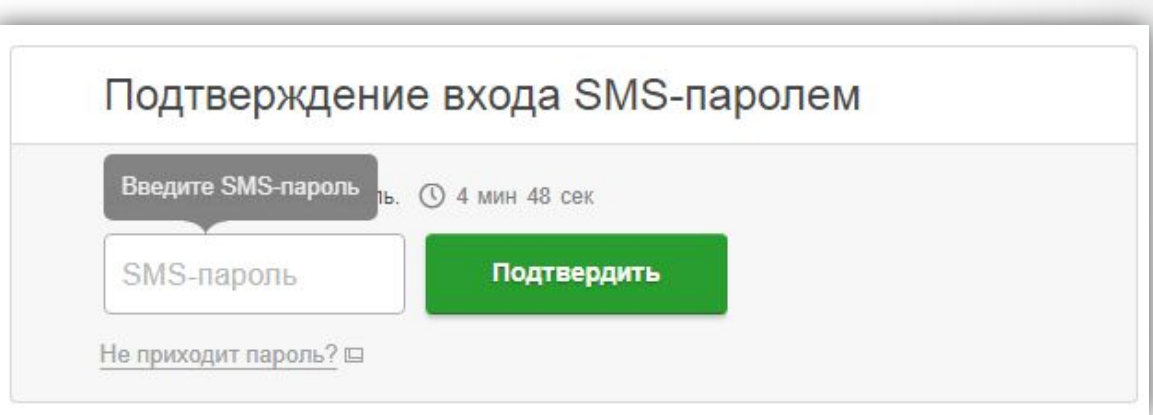

После входа в систему на ваш номер телефона придет sms с паролем. Введите данный пароль в поле ввода.

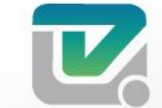

#### Перевод клиенту Сбербанка

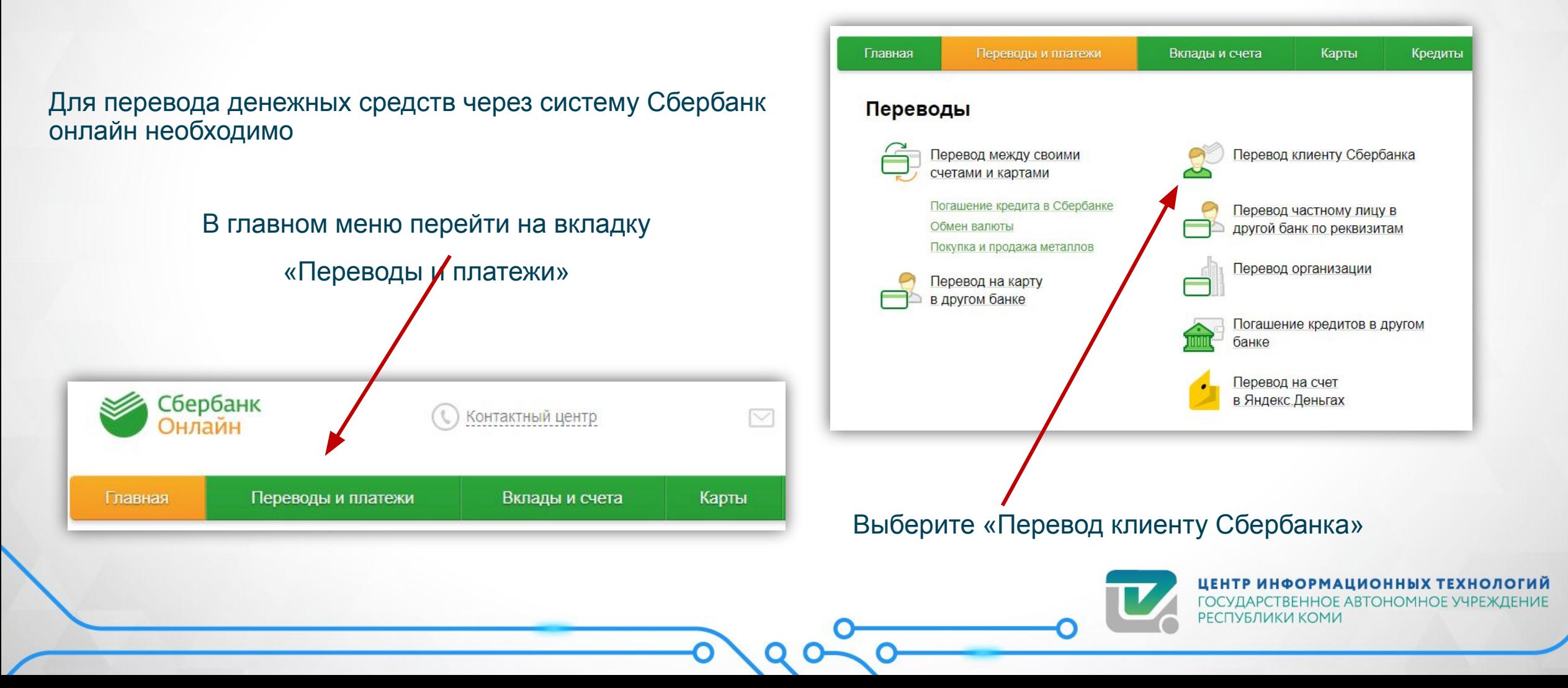

#### Перевод клиенту Сбербанка

На открывшейся странице заполните данные по счету списания, карте получателя и сумму перевода.

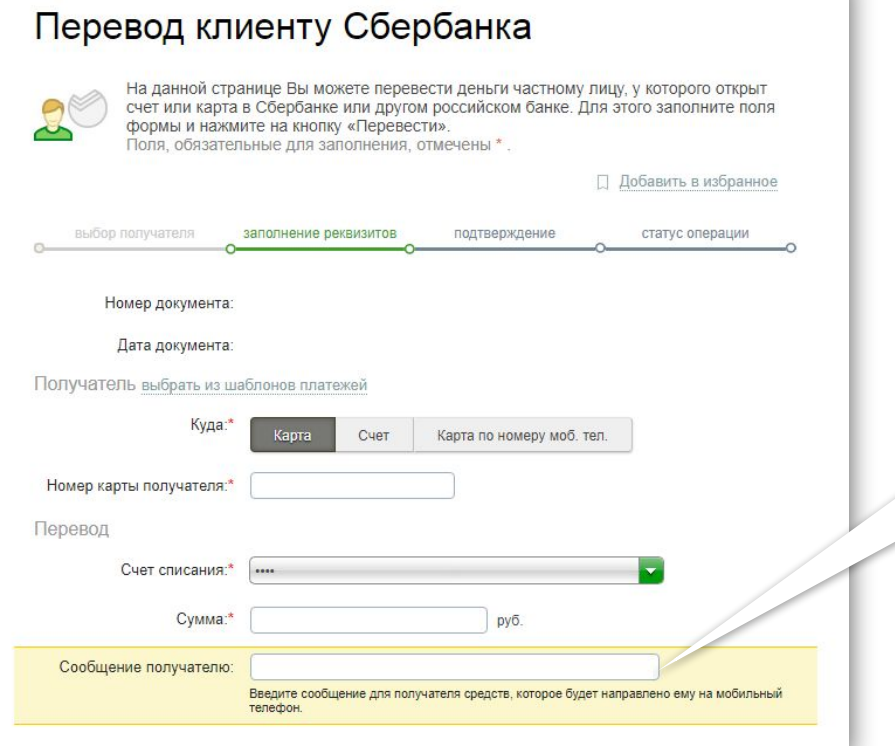

Также добавьте сообщение получателю, которое он увидит при получении перевода.

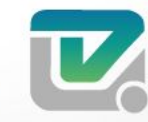

После сверки сведений подтвердите по SMS прохождение операции.

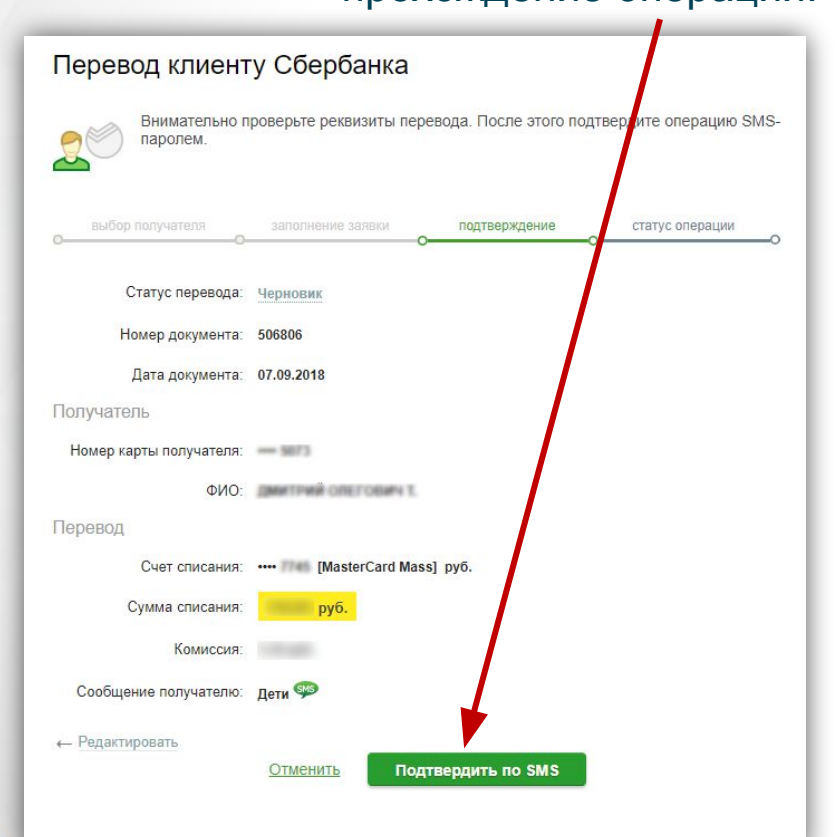

#### Перевод клиенту Сбербанка

Вам придет уведомление о том, что ваш перевод успешно завершен (статус перевода: «исполнено»).

А также в правом нижнем углу вы увидите статус перевода и данные по банку, совершившему перевод

#### *Номер банка,*

*БИК,* 

*корреспондентский счёт*

*дату перевода*

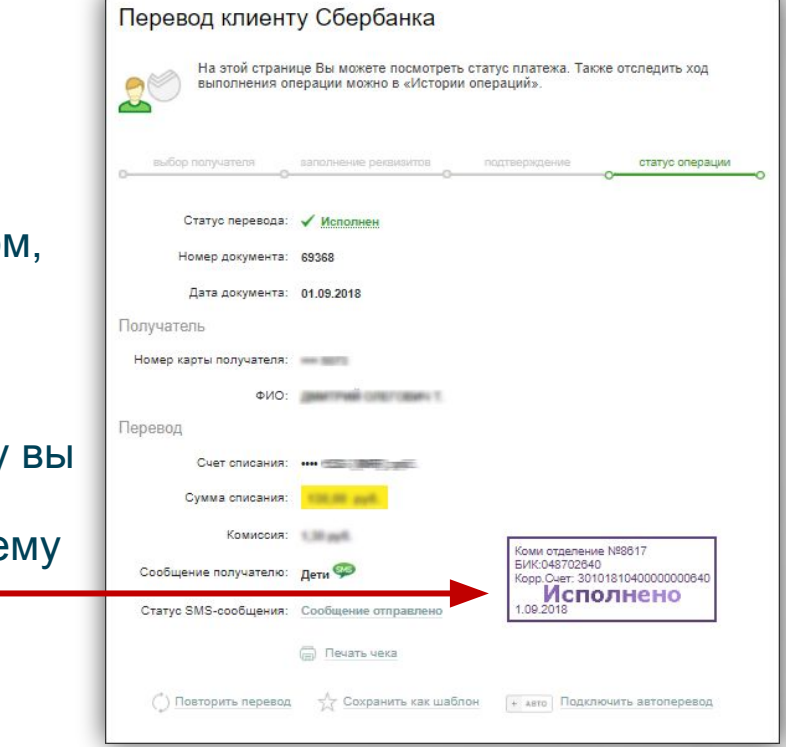

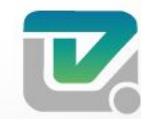

#### Покупка авиа-билетов aviasales

- Запустить браузер в меню «**Пуск»** или с **Рабочего стола.**
- В адресной строке написать название сайта www.aviasales.ru
- Открывается окно для ввода данных по билетам.

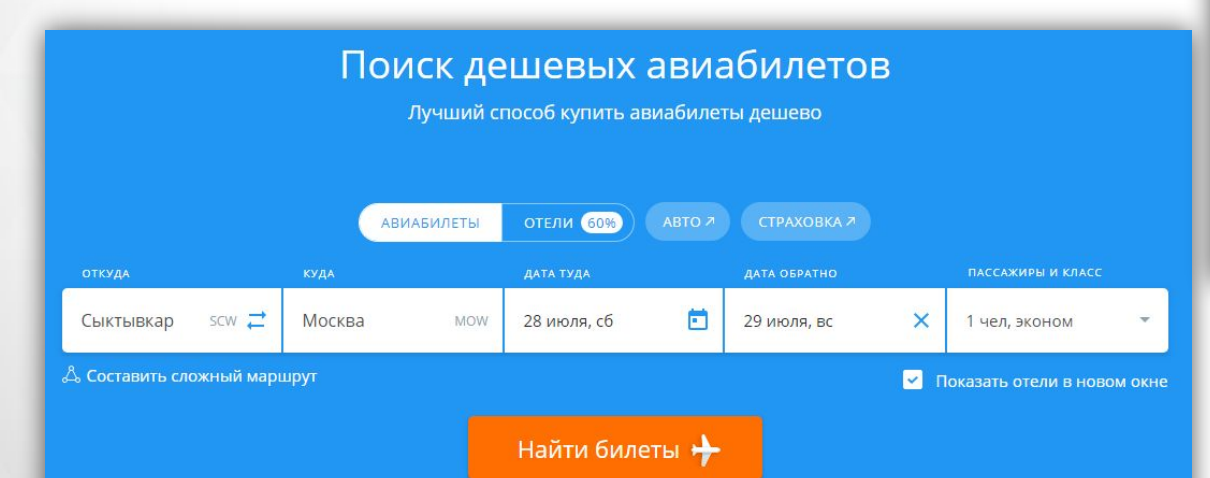

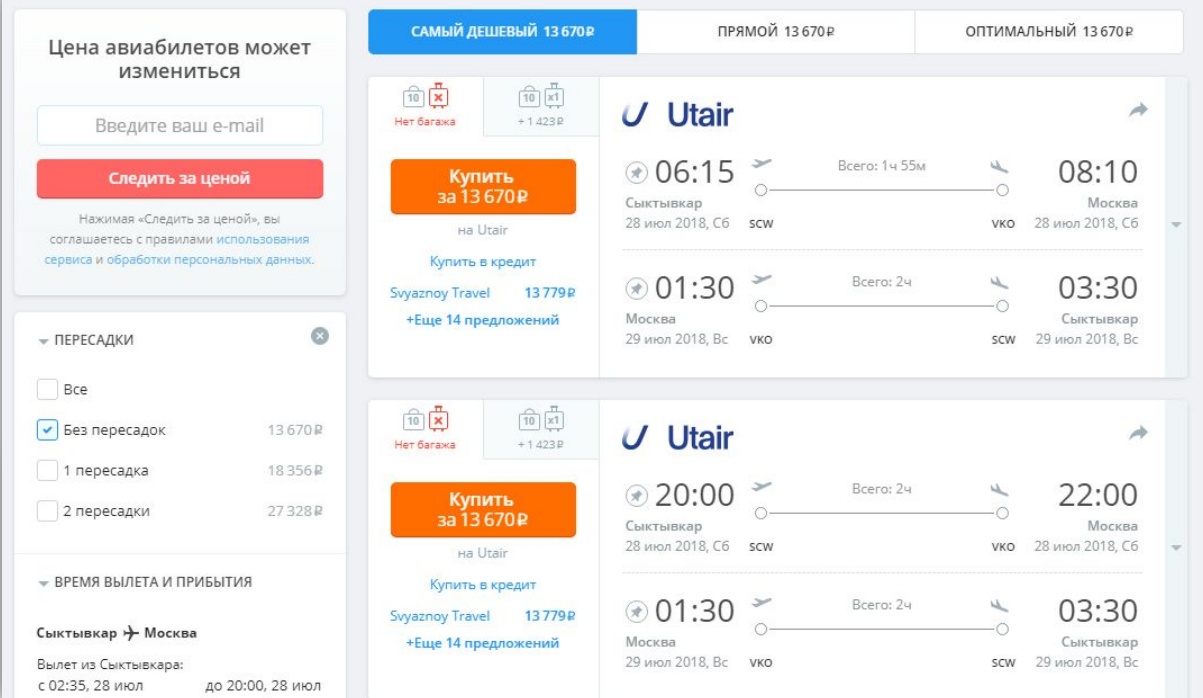

#### Выберите билет, который вас устраивает и нажмите купить

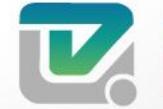

### Покупка ж/д-билета на официальном *сайте РЖД*

• Запустить браузер в меню «**Пуск»** или с **Рабочего стола.**

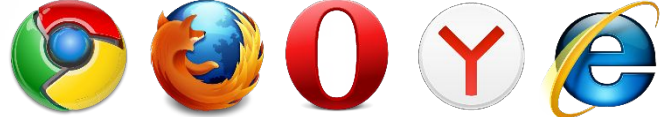

- В адресной строке написать название сайта rzd.ru
- Перед покупкой электронного билета необходимо ознакомиться с правилами приобретения электронных билетов

http://pass.rzd.ru/static/public/ru?STRUCTURE\_ID=5236

• Или воспользуйтесь строкой поиска на сайте

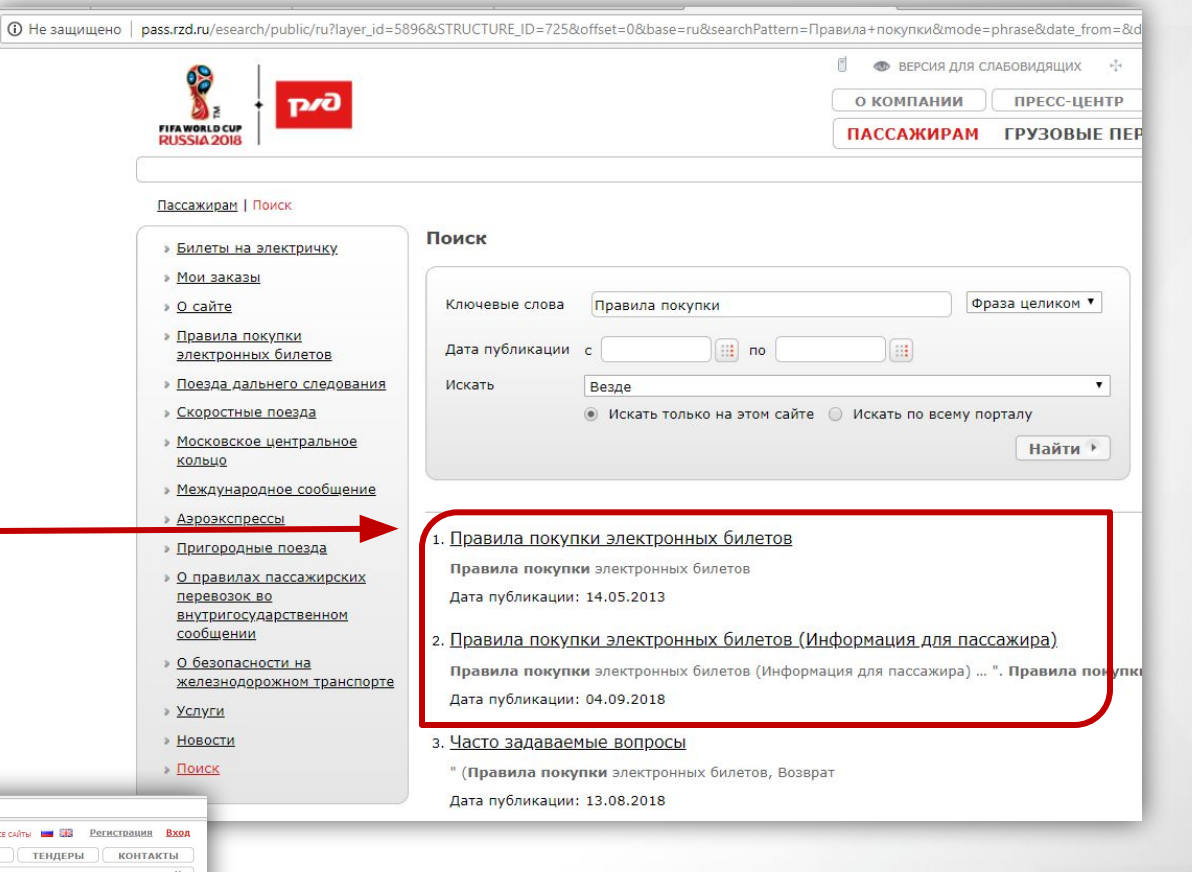

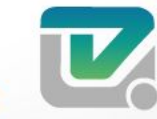

### Покупка ж/д-билета на официальном *сайте РЖД*

#### Узнать расписание, наличие мест можно в разделе **ПАССАЖИРАМ**

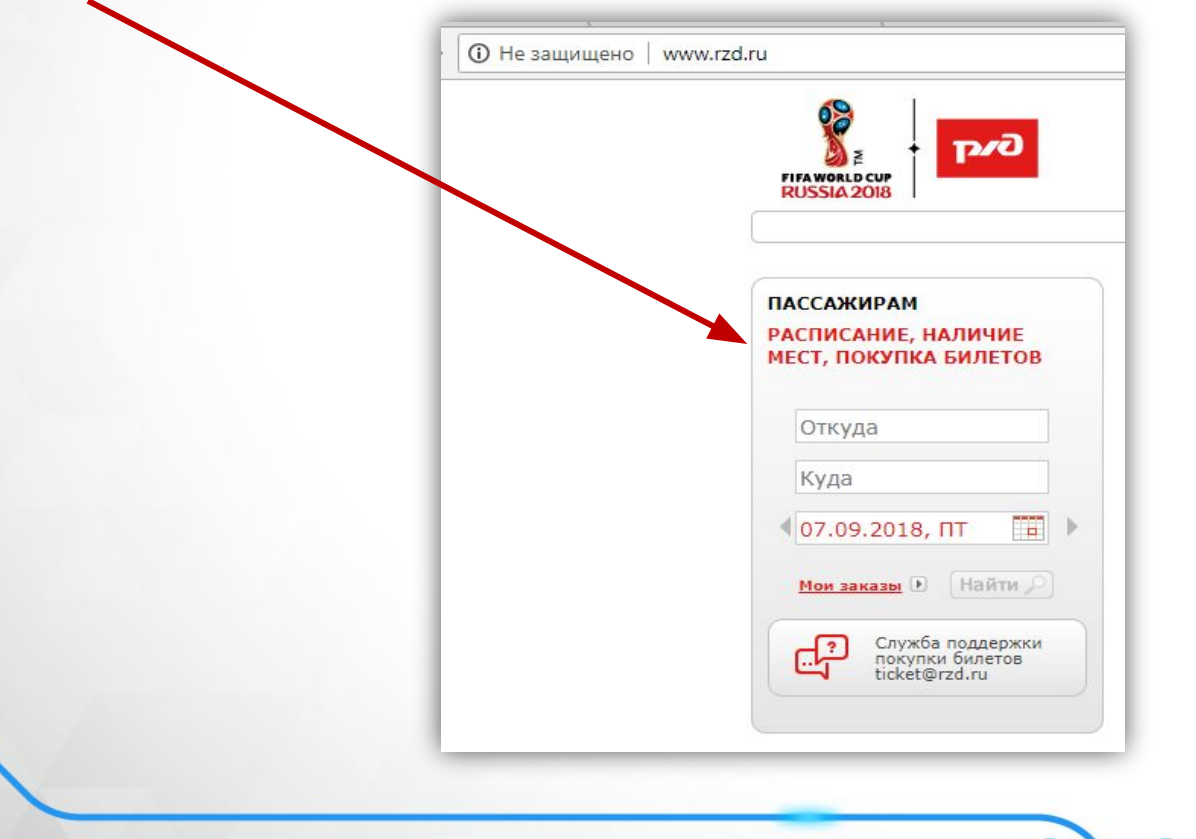

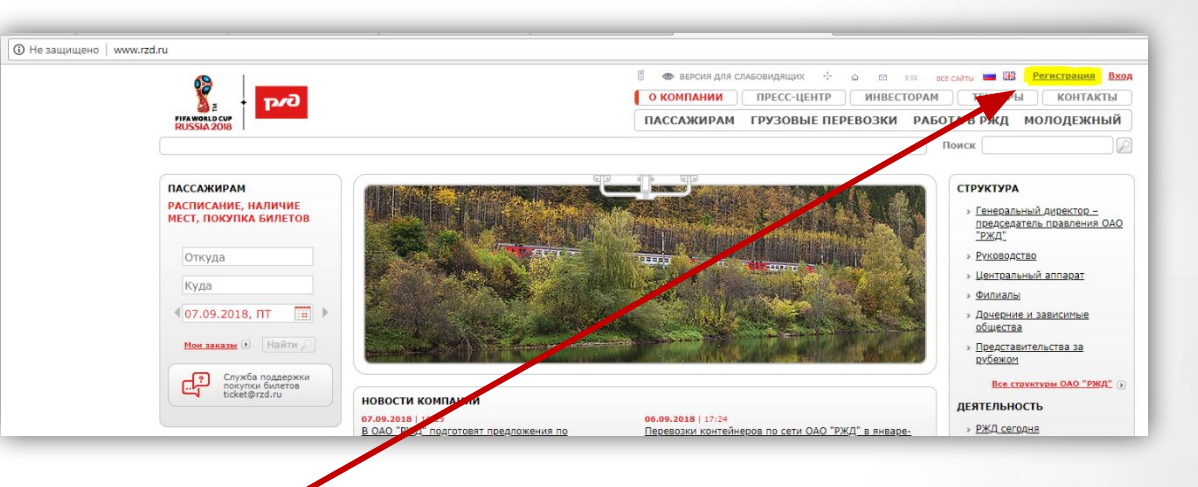

Для приобретения билетов необходимо пройти регистрацию на сайте, для этого нажмите поле **Регистрация** в правом верхнем углу сайта:

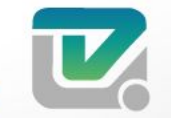

### Покупка ж/д-билета на официальном *сайте РЖД*

#### Заполняем необходимые поля поля со \* обязательны для заполнения

**BO** 

Coxpa

реги TDaH: Полит

Реги Логин **Napoz** Подтв

Имя: Отчес Фами F-mai Tened Дата р **Пол:**  $A$ "РЖД"  $<sub>Д</sub>$ а</sub> GDPR Coxpa **Ø** He "Феде

 $\Rightarrow$  B

 $P$ 

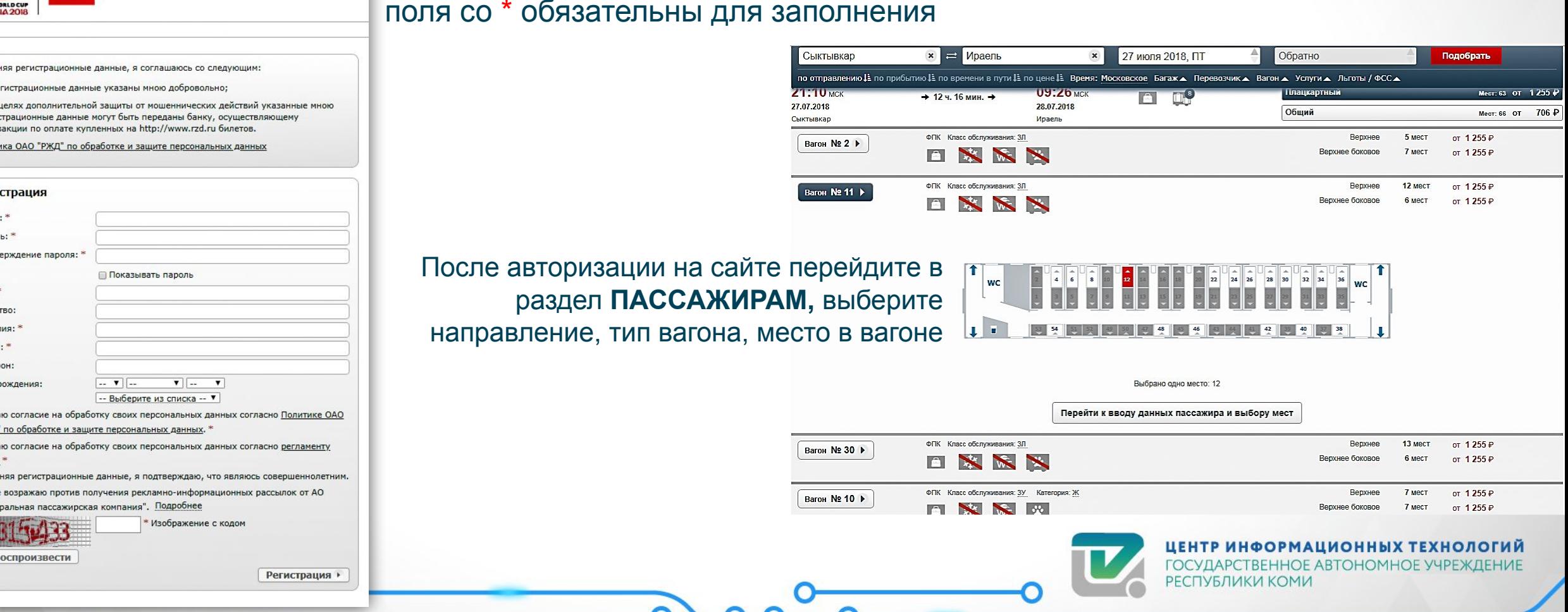

### Покупка ж/д-билета на официальном *сайте РЖД*

- После заполнения всех полей на странице выберите: Зарезервировать места.
- После успешного резервирования мест у вас будет 17 минут на оплату заказа.
- После оплаты Вы сможете скачать электронные билеты и распечатать их.

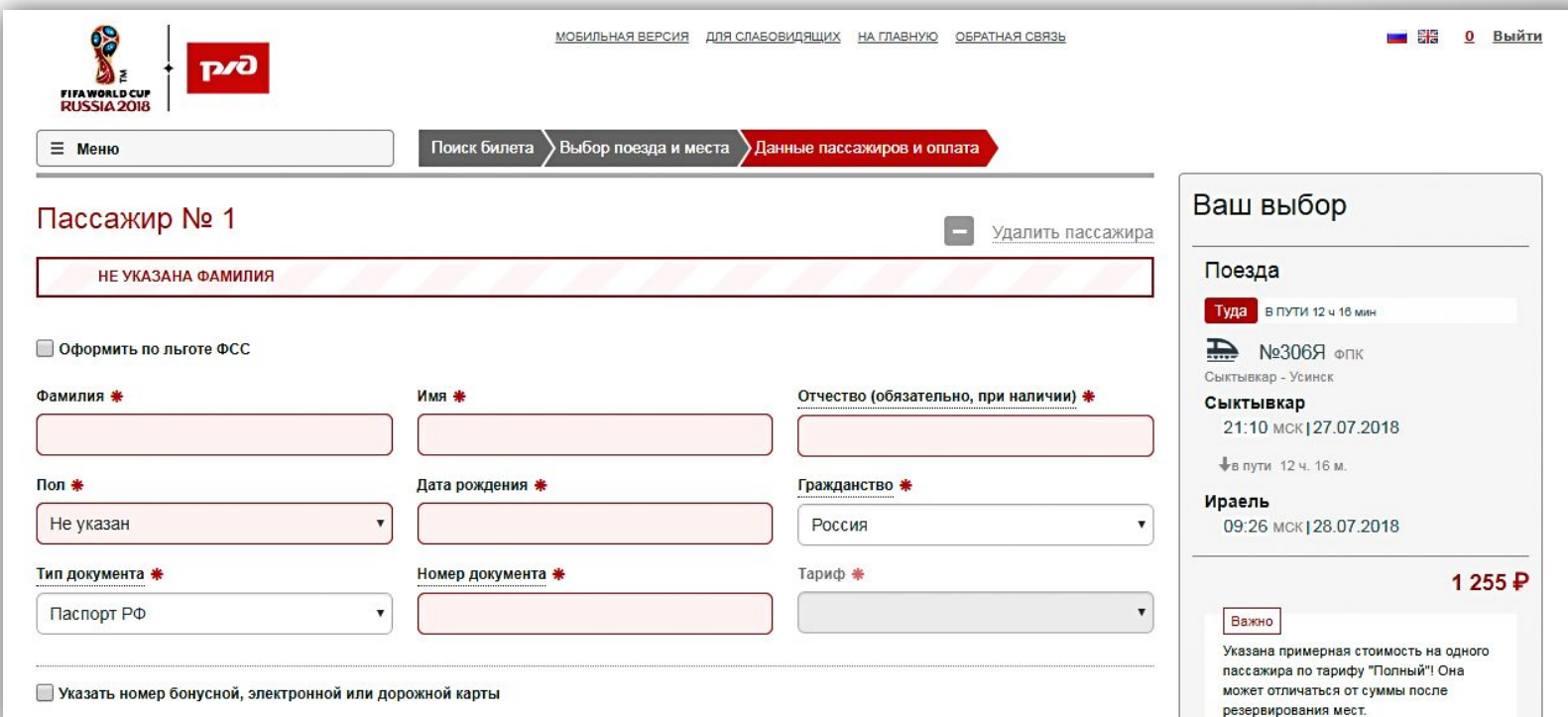

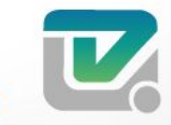

### Социальная сеть «ВКонтакте». Регистрация.

Запустить браузер в меню «**Пуск»** или с **Рабочего стола.**

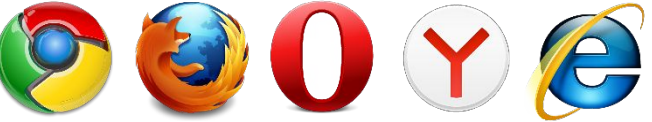

В адресной строке написать название сайта vk.com

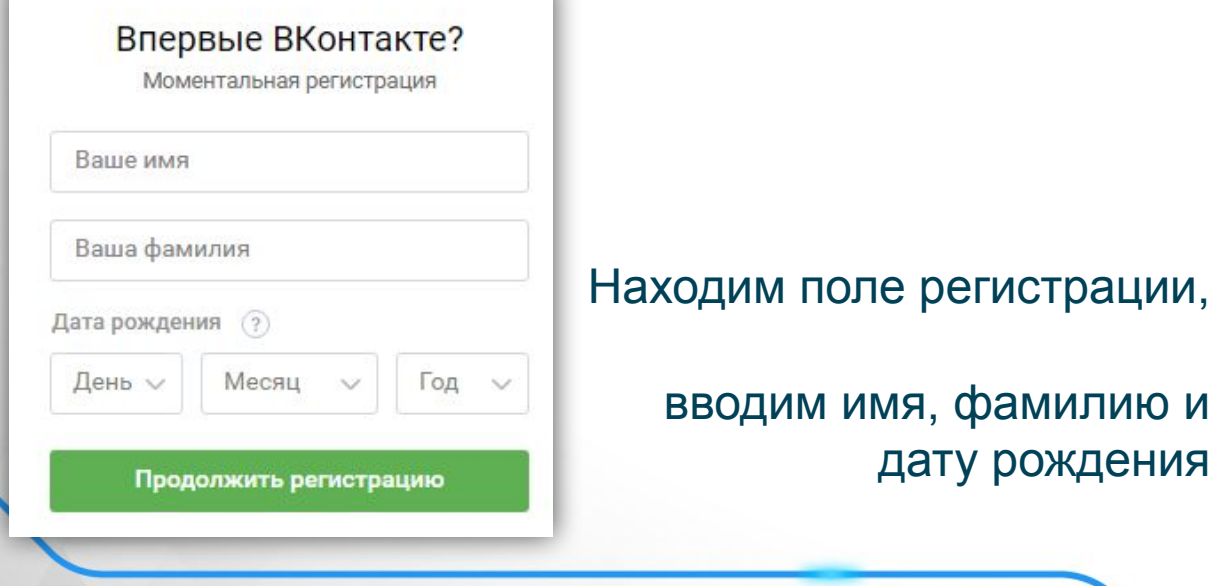

Вводим номер телефона. На него придет код.

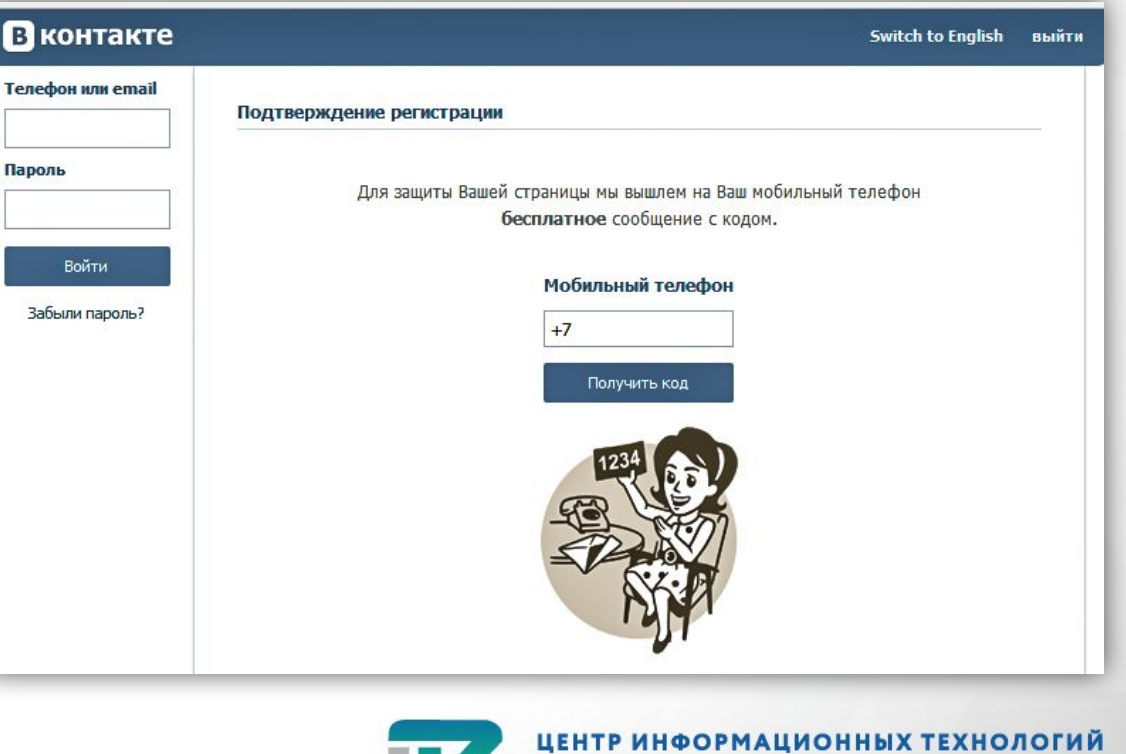

РЕСПУБЛИКИ КОМІ

Q Поиск

Редактировать

 $P$   $P$ 

День рождения:

Город:

Веб-сайт:

290

друзей

454

подписчика

10 февраля

Сыктывкар

575

фотографий

Показать подробную информацию

988

еозаписей

имя (

Моя страница

Редактировать

1789

аудиозаписей

Настройки

Помощь

Выйти

### Социальная сеть «ВКонтакте». Вход

W

Моя Страница

**IE** Новости

• Друзья

**АК** Группы

• Фотографии

**П** Музыка Видео

П Товары

• Закладки

• Сообщения

Запустить браузер в меню «**Пуск»** или с **Рабочего стола.**

DOVE

В адресной строке написать название сайта vk.com

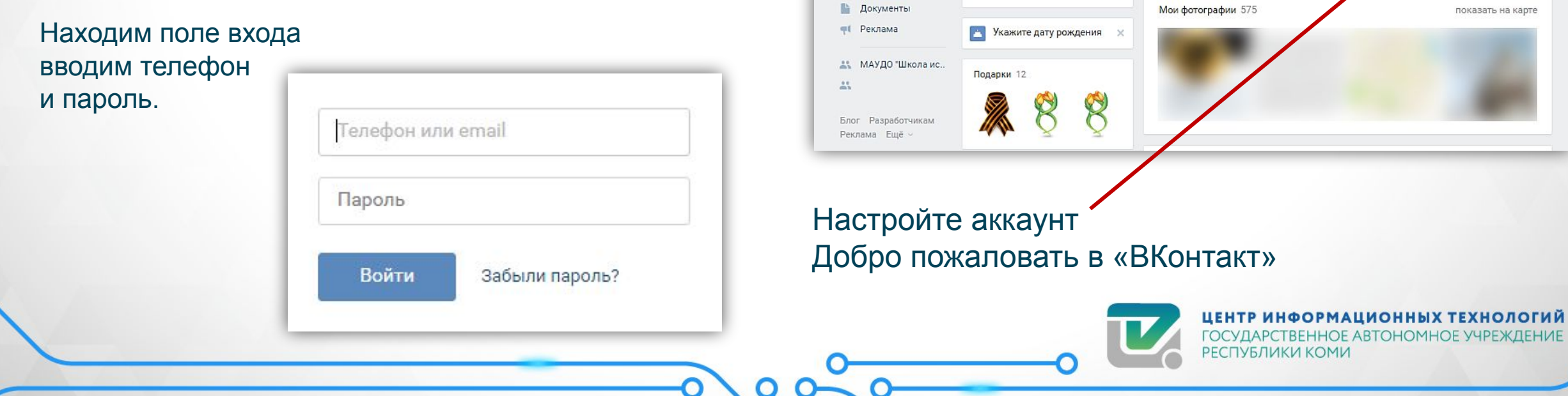

### Социальная сеть «Одноклассники». Регистрация.

Запустить браузер в меню «**Пуск»** или с **Рабочего стола.**

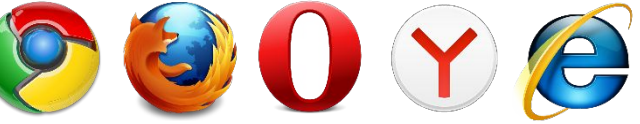

#### В адресной строке написать название сайта ok.ru

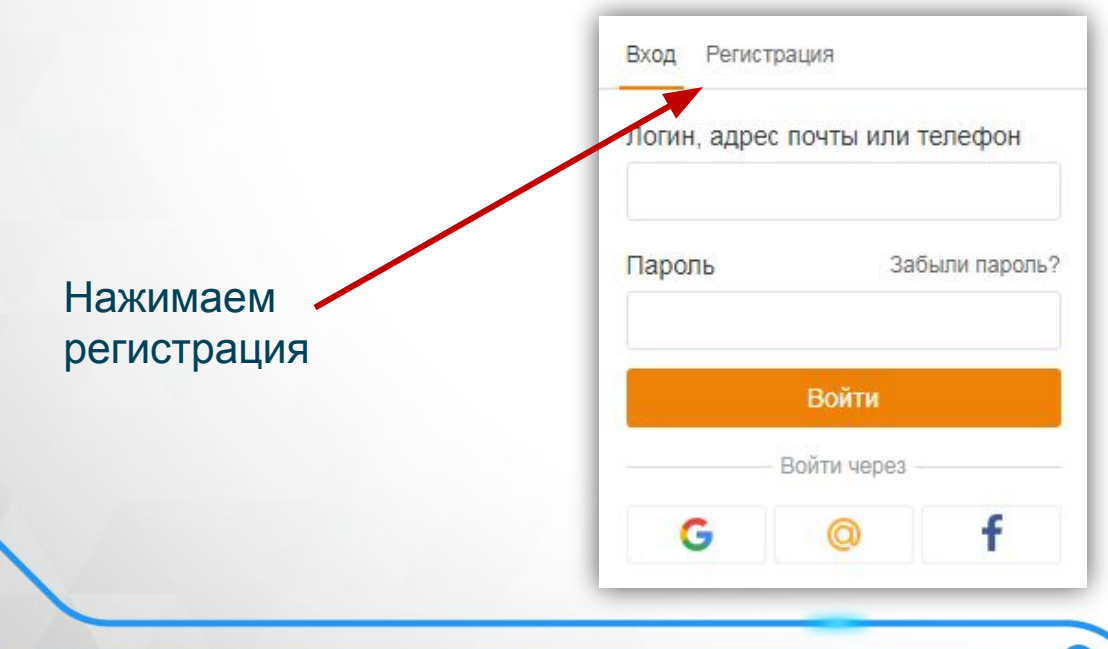

Выбираем страну, в которой находимся,

Вводим номер телефона и нажимаем «Далее»

На телефон придет СМС с проверочным кодом

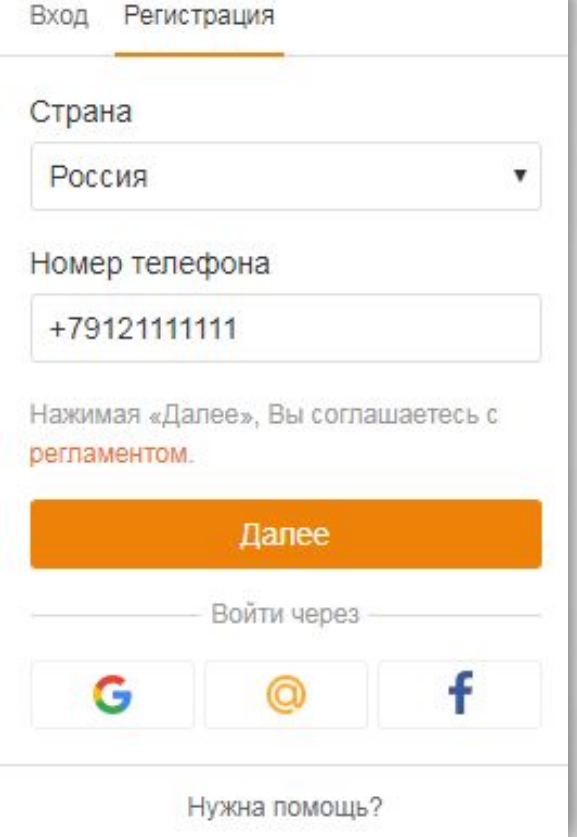

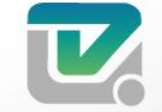

ИНФОРМАЦИОННЫХ ТЕХНОЛОГИЙ ГВЕННОЕ АВТОНОМНОЕ УЧРЕ

### Социальная сеть «Одноклассники». Регистрация.

#### Вводим код в соответствующее поле нажимаем «Далее».

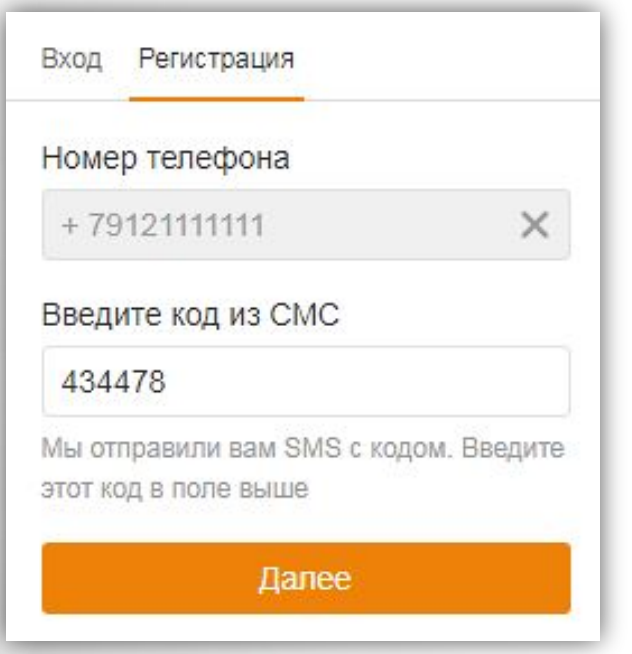

Теперь нужно указать пароль, не менее, чем из 6 знаков

Вводим его в поле «Придумайте пароль»

При этом система показывает хороший, или плохой у вас пароль.

Если вы ввели только буквы, или только цифры, то, появится подсказка, что должны быть, и те, и другие знаки. Добиваетесь, чтобы появилась надпись «Хороший пароль»

Регистрация Вход Ваш логин в одноклассниках: 79121111111 Придумайте пароль XYjkgdfg56 Пароль должен быть не короче 6 знаков и состоять из символов латинского алфавита.

**Далее** 

Нужна помощь?

После заполнения полей нажмите «Далее».

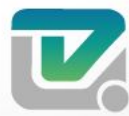

ИНФОРМАЦИОННЫХ ТЕХНОЛОГИЙ ОСУЛАРСТВЕННОЕ АВТОНОМНОЕ УЧРЕ

### Социальная сеть «Одноклассники». Регистрация.

Появится небольшая анкета, в которой «Имя» и «Фамилия» вписываем в соответствующие поля

Дата рождения - выбираем из списка Пол указываем путем переключения кнопки.

После заполнения полей нажмите «Сохранить».

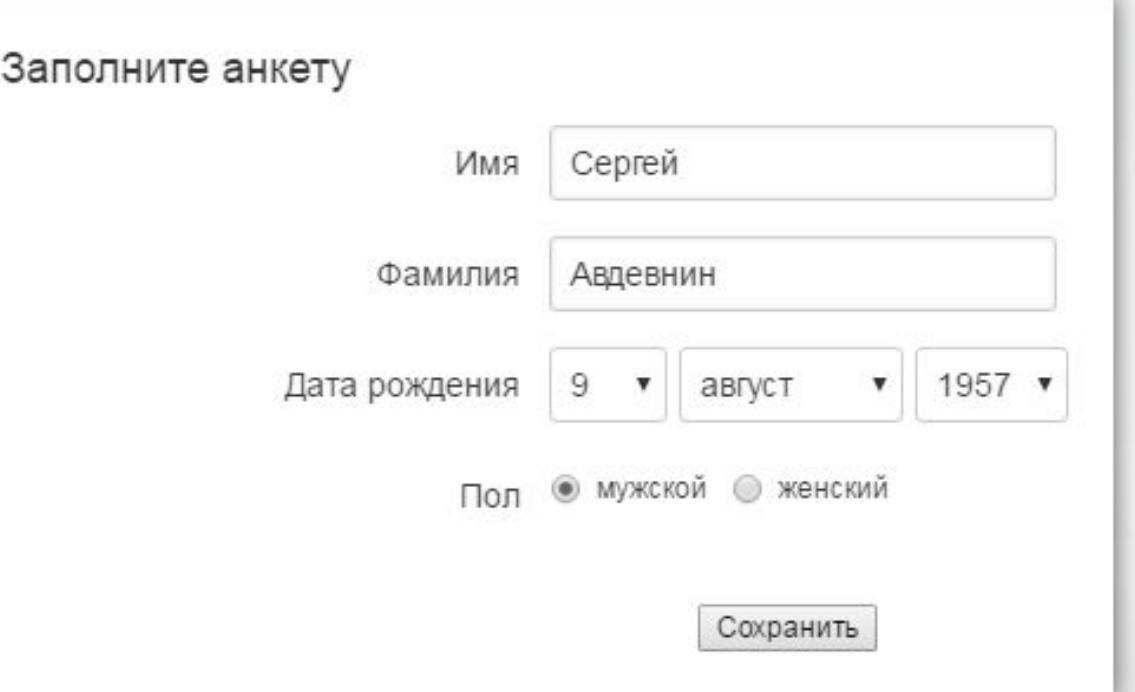

Добро пожаловать в соцсеть «Однокласники»

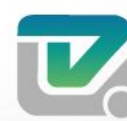

ФОРМАЦИОННЫХ ТЕХН НОЕ АВТОНОМНОЕ У

### Социальная сеть «Одноклассники». Вход.

Запустить браузер в меню «**Пуск»** или с **Рабочего стола.**

**DBOYE** 

В адресной строке написать название сайта ok.ru

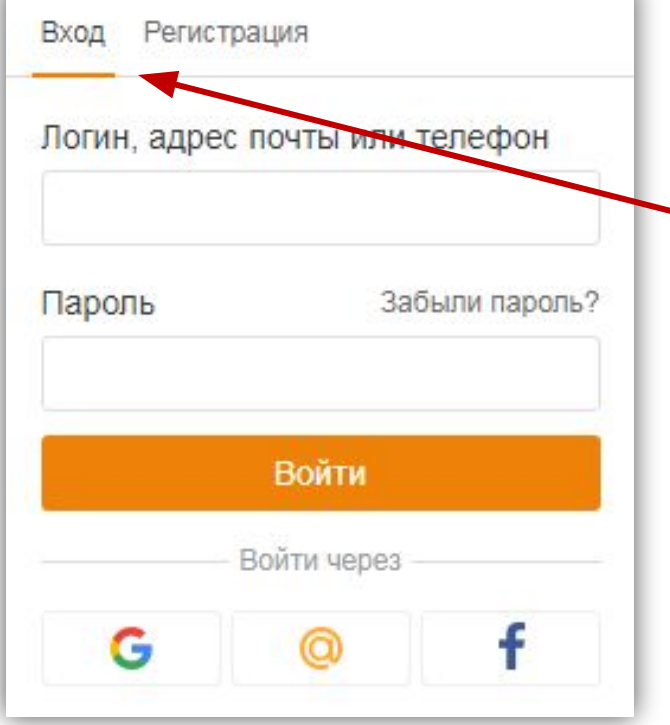

Выбираем вкладку «Вход».

В указанные поля вводим логин также можно указать номер телефона

И нажимаем на кнопку «Войти».

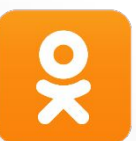

Добро пожаловать в соцсеть «Однокласники»

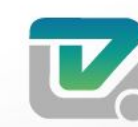

ФОРМАЦИОННЫХ ТЕХ ОЕ АВТОНОМНОЕ